# ISDN Smartvox Pro V.24

Gebruiksaanwijzing

### Inhoud van de verpakking

Controleer de inhoud van de verpakking voordat u de gebruiksaanwijzing doorneemt. In de verpakking moet u de volgende onderdelen aantreffen:

- **O** Smartvox Pro V.24
- **Q** Cd-rom met drivers en software
- **<sup>6</sup>** (Voedings) adapter
- **O** ISDN-aansluitsnoer
- V.24-adapter (9-polig 25-polig)
- **<sup>6</sup>** Wandhouder met 2 schroeven en 2 pluggen
- V.24-adapter (9-polig 9-polig) Gebruiksaanwijzing

Als er iets ontbreekt, kunt u de Smartvox Pro V.24 met de complete verpakking en de aankoopbon terugbrengen naar het verkooppunt.

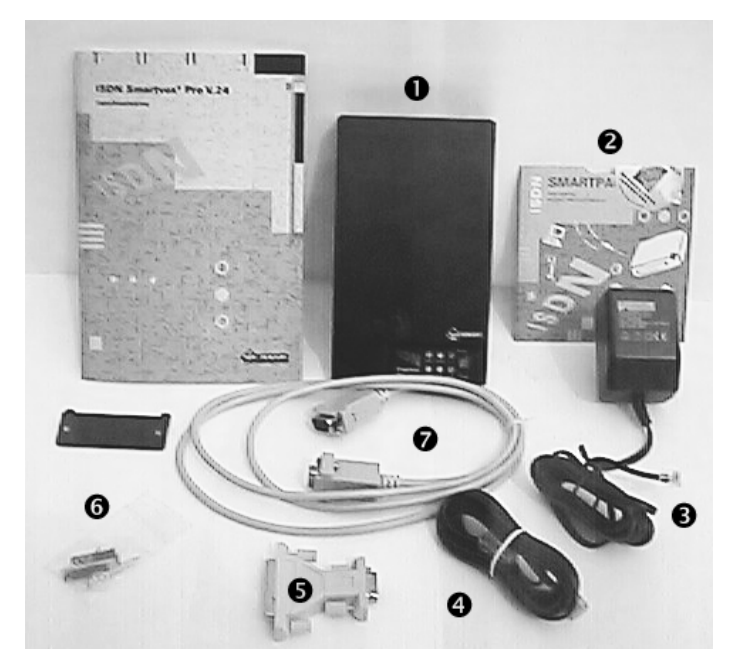

Afbeelding 1: Inhoud verpakking

### Overzicht van de Smartvox Pro V.24

### Voorkant van de Smartvox Pro V.24

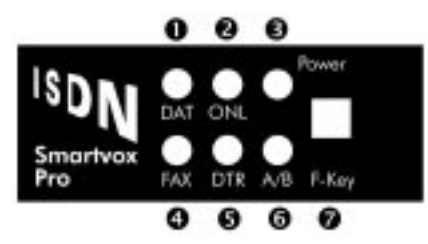

Afbeelding 2: Voorkant van deSmartvox Pro V.24

### Voorkant van de Smartvox Pro V.24

- **O** Controlelampje DAT (groen)
- Knippert: uw pc ontvangt/verzendt data
- **<sup>2</sup>** Controlelampie **ONL** (rood)
- Knippert: er wordt een verbinding opgebouwd.
- Brandt continu: u hebt verbinding.
- $\Theta$  Controlelampie **Power** (rood)
- Brandt continu: de Smartvox Pro V.24 staat aan.
- **O** Controlelampje **FAX** (groen)
- Knippert: er is is een ontvangen fax in het geheugen opgeslagen.
- Brandt continu: de Smartvox Pro staat in Offline-Fax mode.
- **6** Controlelampie DTR (groen)
- Brandt continu: de aangesloten computer (pc) staat klaar staat voor communicatie.
- **6** Controlelampje A/B (rood)
- Brandt continu: het analoge toestel op aansluitpunt a/b is in gebruik.
- $\bullet$  Fikey Faxen ontvangen die in het geheugen van de Smartvox Pro V.24 zijn opgeslagen (als pc aanstaat)

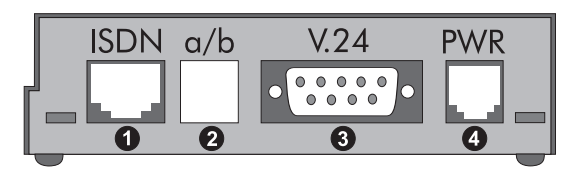

Afbeelding 3: Achterkant van de Smartvox Pro V.24

### Achterkant Smartvox Pro V.24

- **O** ISDN Aansluitpunt ISDN-bekabeling (S-bus)
- **2** a/b Aansluitpunt analoge apparatuur (telefoon, fax, modem e.d.)
- V.24 Aansluitpunt pc (voor V.24-interface-kabel)
- **<sup>O</sup>** PWR Aansluitpunt (voedings) adapter

# **Inhoud**

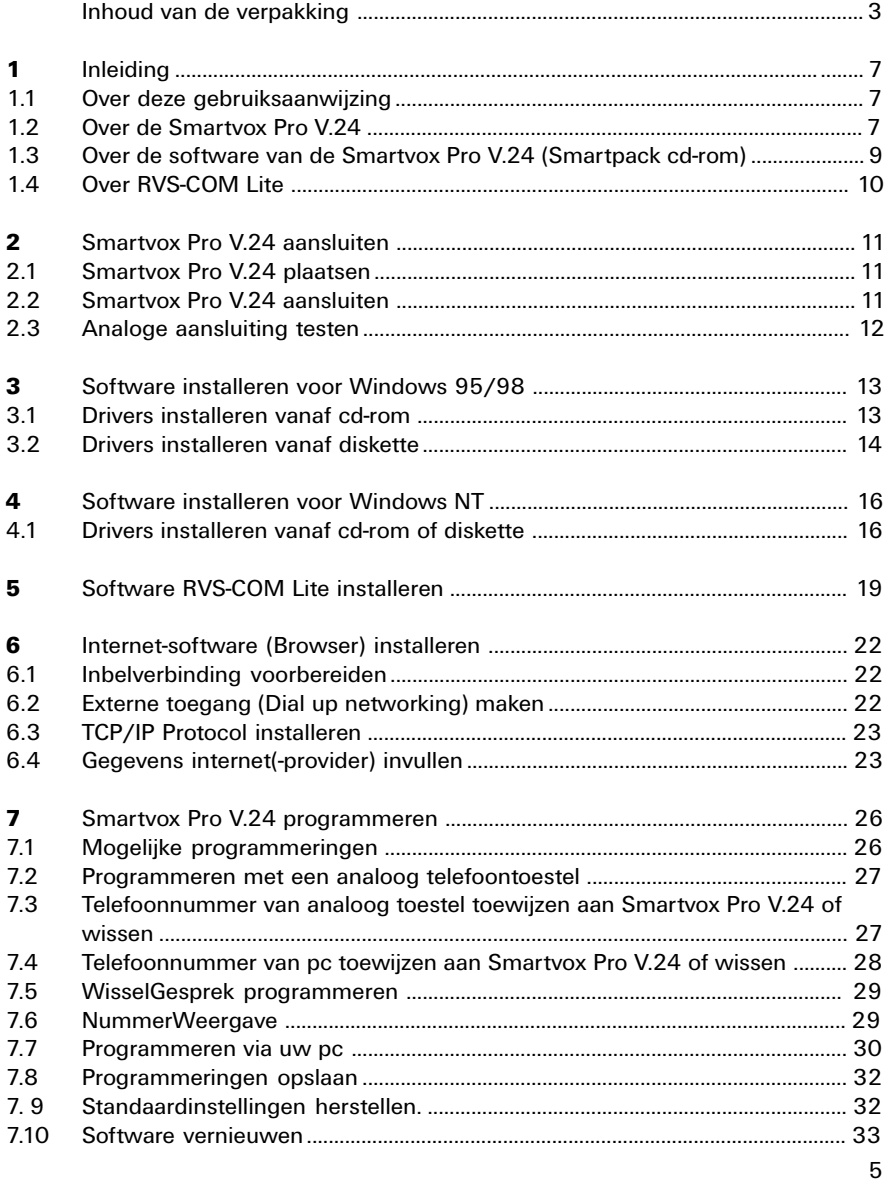

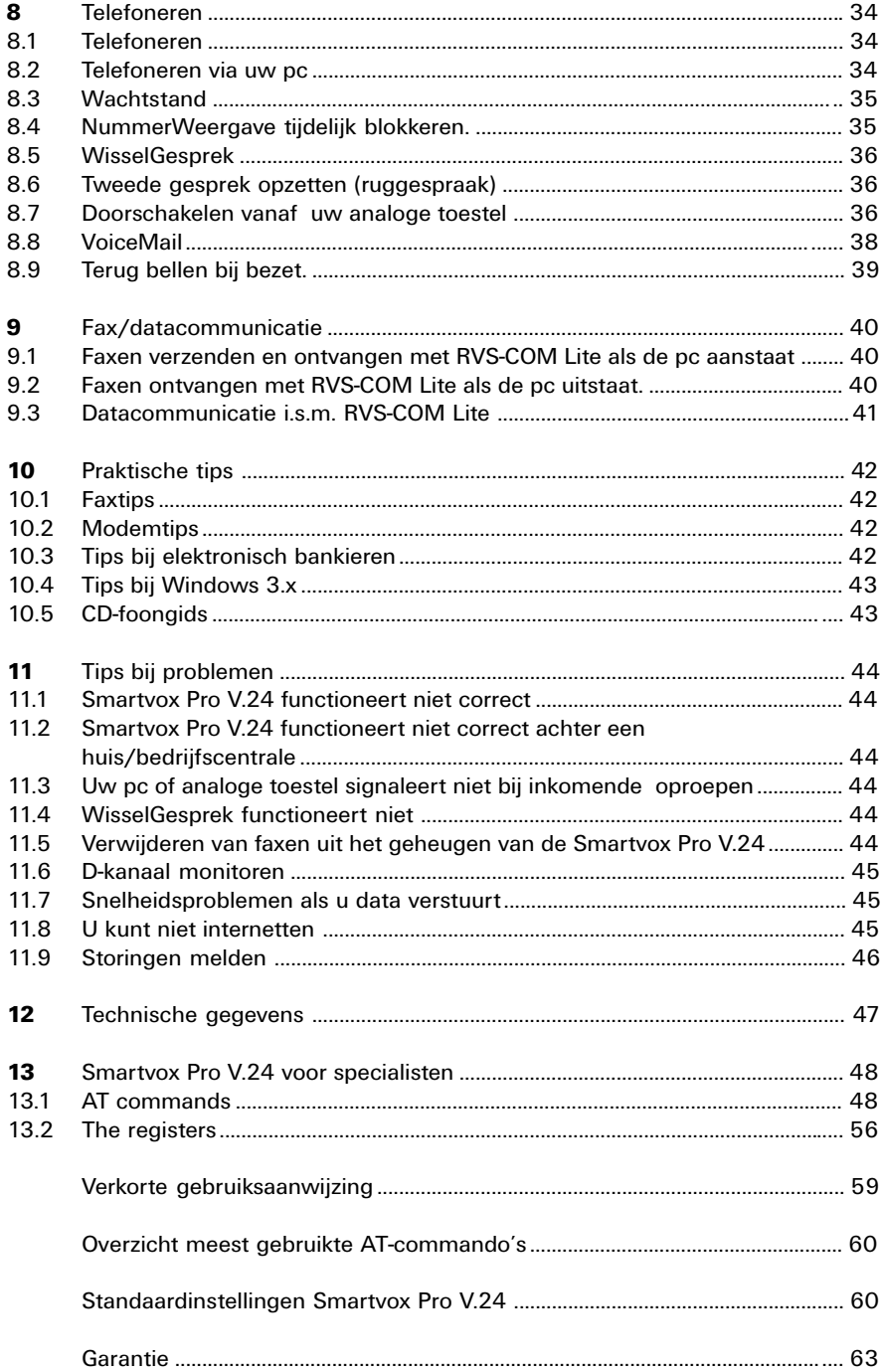

### 1 Inleiding

### 1.1 Over deze gebruiksaanwijzing

Deze gebruiksaanwijzing beschrijft de installatie, programmering en het gebruik van de Smartvox Pro V.24, de installatie van het meegeleverde software (Smartpack cd-rom) voor Windows 95, 98 en NT en de installatie van de browser voor gebruik van internet.

In hoofdstuk 10 vindt u enige praktische tips en in hoofdstuk 11 tips bij mogelijke problemen.Voor de ervaren modemgebruiker staan de beschikbare AT-commando's in hoofdstuk 13. Achterin deze gebruiksaanwijzing vindt u onder meer een verkorte gebruiksaanwijzing.

### **Instructies**

De instructies in deze gebruiksaanwijzing worden gegeven in stappen, genummerd 1, 2, 3, enz. Het teken > geeft aan wat er gebeurt als u de instructies uitvoert. Het teken kan ook aangeven wat er moet gebeuren voordat u een instructie kunt uitvoeren.

### Nog vragen?

Mocht u na het lezen van deze gebruiksaanwijzing nog vragen hebben over de Smartvox Pro V.24, dan kunt u internet-site van de GebruikService van KPN Telecom raadplegen. Het internetadres is: http://www.gebruikservice.kpn-telecom.nl.

U kunt ook bellen met de GebruikService, telefoonnummer 0900-8642 (niet gratis).

Als u algemene vragen heeft, kunt u naar het verkooppunt gaan of bellen met de Klantenservice Consumenten van KPN Telecom, telefoonnummer 0800-0402 (gratis), of de Klantenservice Zakelijke Markt, telefoonnummer 0800-0403 (gratis).

Voor actuele informatie kunt u de internet-site van KPN Telecom raadplegen. Het internetadres is: http://www.kpn-telecom.nl. Via een zoekopdracht Smartvox komt u op de juiste locatie.

### 1.2 Over de Smartvox Pro V.24

De Smartvox Pro V.24 is een ISDN-terminal-adapter (ISDN modem) met de mogelijkheid om faxen te ontvangen als de computer uit staat. U kunt de Smartvox Pro V.24 direct aansluiten op de NT1, het ISDNhoofdstopcontact in uw woning of bedrijf, of op uw interne ISDNbekabeling (S-bus). De Smartvox Pro V.24 ondersteunt maximaal één van de twee communicatiekanalen (B-kanalen) op uw ISDN-aansluiting tegelijkertijd. U kunt met de Smartvox Pro V.24 via bijgeleverde cd-rom internetten.

Met behulp van het meegeleverde softwareprogramma RVS-COM Lite kunt u met de Smartvox Pro V.24 faxen of data verzenden of ontvangen. Datacommunicatie vindt plaats op basis van het ISDN-protocol Eurofile transfer. Verder kunt u met behulp van de Smartvox Pro V.24 uw pc gebruiken als antwoordapparaat.

### De Smartvox V.24 heeft de volgende gebruikersmogelijkheden:

- internettoegang met 64000 bps
- communicatie 64000 bps (X.75)
- communicatie 64000 bps (V.120)
- faxcommunicatie 14400 bps (fax G3)
- faxcommunicatie 64000 bps (fax G4)
- offline fax ontvangst 14400 bps (fax G3)
- Eurofile transfer 64000 bps
- V.110-communicatie (9600 Bps)
- telefoonkiezer/pc-dial (Phone Dialer) via analoge aansluitpunt a/b
- plug and play installatie-software voor Windows 95/98 en Windows NT
- besturing door middel van AT-commando's.

### De Smartvox Pro V.24 werkt samen met:

- uw faxprogramma's.
- modem(emulatie)programma's,
- Windows 95/98, Windows NT
- IBM-compatible pc's,
- pc's die zijn voorzien van een standaard RS232-C poort(V.24) (voor hoge snelheden is een minimale chipset van 16550A UART vereist)
- portable pc's,
- ISDN-huis-/bedrijfscentrales.

### Voordelen van de Smartvox Pro V.24

- U kunt in vele situaties 2 communicatiekanalen tegelijk gebruiken, namelijk: tegelijkertijd een faxbericht of data op uw pc ontvangen of versturen en een gesprek voeren via uw analoge aansluiting.
- De Smartvox Pro V.24 ondersteunt NummerWeergave zowel op het analoge aansluitpunt a/b als op het aansluitpunt V.24.
- Als de pc uitstaat, kunt u toch faxen ontvangen.
- Heeft uw internetprovider (nog) geen ISDN-inbelnummer, dan kunt u via het analoge modemdeel van de Smartvox Pro V.24 met 33600 bps op een analoog inbelpunt inbellen.
- De Smartvox Pro V.24 is voorzien van zogenaamde 'Flashprom'. Daardoor kunnen nieuwe updates, mogelijkheden of wijzigingen in de systeemsoftware eenvoudig door een zelfstartend programma in de Smartvox Pro V.24 worden geladen. Nieuwe updates worden u gratis via de internet-site van KPN Telecom ter beschikking gesteld. Het internetadres is: http://www.kpn-telecom.nl

U kunt 2 telefoonnummers in de Smartvox Pro V.24 programmeren. Dit is handig als u inkomend verkeer wilt scheiden, bijvoorbeeld faxen telefoonverkeer. Hebt u één telefoonnummer, informeer dan bij Primafoon of Business Center naar de mogelijkheid van gratis extra nummers!

### 1.3 Over de software van de Smartvox Pro V.24 (Smartpack cd-rom)

De Smartpack cd-rom bevat de noodzakelijke software en stuurprogramma's ('drivers') en Nederlandse en Engelse internetbrowsers voor de Smartvox Pro V.24.

De cd-rom is eenvoudig te installeren. Nadat u de Smartvox Pro V.24 hebt aangesloten, kunt u via het installatiemenu op de Smartpack cdrom de gewenste software installeren. De Smartpack cd-rom start (afhankelijk van uw pc-instellingen) automatisch op als u deze in de cdrom-speler stopt. De Smartpack cd-rom start met een hoofdmenu met hierin twee verschillende Smartvoxen.

Gebruikt u een Windows-besturingssysteem met USB-ondersteuning (Universal Serial Bus) dan ziet u drie Smartvoxen in het hoofdmenu. Afhankelijk van uw keuze (voor u dus de Smartvox Pro V.24), geeft het volgende menu de juiste installatiemogelijkheden. Aangezien de Smartpack cd-rom geschikt is voor meerdere Smartvoxen, bevat de cdrom meer software dan u voor de Smartvox Pro V.24 nodig hebt. Voor de Smartvox Pro V.24 kunt u de volgende software op de Smartpack cdrom gebruiken:

- Installatiemenu Smartpack,
- Stuurprogramma's (drivers),
- Internet-software (Browsers) MS-explorer, Netscape Navigator, RVS-COM Lite

Om de Smartvox Pro V.24 te kunnen besturen, heeft de software in uw pc drivers nodig. Via het installatiemenu op de Smartpack cd-rom worden de noodzakelijke drivers automatisch geïnstalleerd. Op de bijgeleverde cd-rom zijn 6 drivers voor Windows 95/98 en Windows NT beschikbaar, namelijk:

- Smartvox Pro V.24 33600 analoog modem (modemcommunicatie),
- Smartvox Pro V.24 Fax-modem (fax-communicatie),
- Smartvox Pro V.24 standaard internet ISDN-modem (internetcommunicatie),
- Smartvox Pro V.24 telefoonkiezer (pc-dial functie),
- Smartvox Pro V.24 V.120 modem (ISDN-communicatie).
- Smartvox Pro V.24 X.75 modem (ISDN-communicatie BBS'n)

Als u niet in het bezit bent van een cd-rom-speler, kunt u de drivers op 3,5-inch-diskette bestellen. Internet-browsers worden niet op diskette verstrekt. Deze kunt u meestal bij uw internet-provider krijgen.

### 1.4 Over RVS-COM Lite

RVS-COM Lite is een universeel (Windows 95/98/NT 4.0) softwareprogramma dat geschikt is voor diverse analoge modems en interne en externe ISDN modems. Door de bijbehorende KEY (programma-code) in te toetsen, wordt de RVS-COM-versie op de Smartpack cd-rom geschikt gemaakt voor de Smartvox Pro V.24. De gebruiksaanwijzing van RVS-COM Lite vindt u in de map Online documentatie na installatie van dit programma.

RVS-COM Lite biedt u de volgende mogelijkheden:

- ISDN Eurofile transfer.
- File transfer (X.75/V.120).
- Fax-communicatie (groep 4 ISDN),
- Fax-communicatie (14400 bps),
- Terminalemulatie (ANSI,TTY,VT52/100/220) voor BBS'n,
- Telefoneren (via een Full Duplex soundcard),
- Antwoordapparaat.

RVS-COM Lite bevindt zich op de Smartpack cd-rom in de Map Software\RVS\W95. Zodra u RVS-COM Lite hebt geïnstalleerd, zal het communicatiebestand (CommCenter) actief worden. Afhankelijk van de telefoonnummers die u tijdens het installeren van RVS-COM Lite hebt geprogrammeerd, worden faxen en oproepen voor het antwoordapparaat automatisch beantwoord\*.

RVS-COM Lite heeft na installatie de volgende virtuele (modem)drivers geïnstalleerd:

- RVS ISDN Fax
- RVS ISDN Internet PPP
- RVS ISDN Modem analog
- RVS ISDN V.120
- RVS ISDN X.75 transparent
- \* Deze optie is uit te schakelen in het CommCenter onder het tabblad Services.

### <span id="page-10-0"></span>2 Smartvox Pro V.24 aansluiten

### 2.1 Smartvox Pro V.24 plaatsen

### Plaats voor de Smartvox Pro V.24 bepalen

Plaats de Smartvox Pro V.24 niet op meubelen die met synthetische lak zijn behandeld. Het is mogelijk dat de kunststof voetjes en de lak op elkaar inwerken, waardoor kringen kunnen ontstaan. Plaats de Smartvox Pro V.24 ook niet in direct zonlicht of op een zeer

warme, koude of vochtige plaats.

### Smartvox Pro V.24 ophangen

- 1 Verwijder voordat u de Smartvox Pro V.24 ophangt, de rubberen voetjes aan de onderzijde van de Smartvox Pro V.24.
- 2 Schroef de wandhouder met de ophanghaakjes aan de bovenzijde op de gewenste plaats.
- 3 Plaats de Smartvox Pro V.24 met de ophangpunten aan de onderzijde van de Smartvox Pro V.24 over de ophanghaakjes van de wandhouder. (zie afbeelding 4).

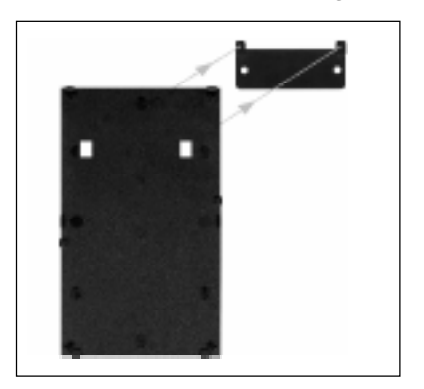

Afbeelding 4: Smartvox Pro V.24 ophangen

### 2.2 Smartvox Pro V.24 aansluiten

### Let op !

Sluit de (voedings)adapter als laatste aan op de Smartvox Pro V.24. Zet pas als u alles hebt aangesloten uw pc aan!

1 Steek de ene stekker van de meegeleverde V.24-kabel in de seriële COM-poort van uw pc (ook wel RS232-poort of V.24-poort genoemd) en de andere zijde in het aansluitpunt V.24 van de Smartvox Pro V.24 (zie afbeelding  $5.$   $\bullet$ ). Heeft uw pc een 25-polig RS232-aansluitpunt, gebruik dan het bijgeleverde verloopstuk 9 - 25.

- <span id="page-11-0"></span>2 Steek de ministekker van het ISDN-aansluitsnoer in een vrij aansluitpunt van uw ISDN-wandcontactdoos. Steek de andere ministekker van het ISDN-aansluitsnoer in het aansluitpunt ISDN aan de achterzijde van de Smartvox Pro V.24 (zie afbeelding  $5. ①$ ).
- > U hoort een klik als de ministekker goed vastzit.
- 3 Steek de ministekker van het toestelaansluitsnoer van het gewenste analoge toestel (telefoon, fax e.d.) in het aansluitpunt a/b aan de achterzijde van de Smartvox Pro V.24 (zie afbeelding 5,  $\bullet$ ).
- 4 Steek de ministekker van de adapter in het aansluitpunt PWR van de Smartvox Pro V.24 (zie afbeelding 5, <sup>o</sup>). Steek vervolgens de adapter in een 230-Volt-stopcontact.
- > De Smartvox Pro V.24 start nu automatisch op.

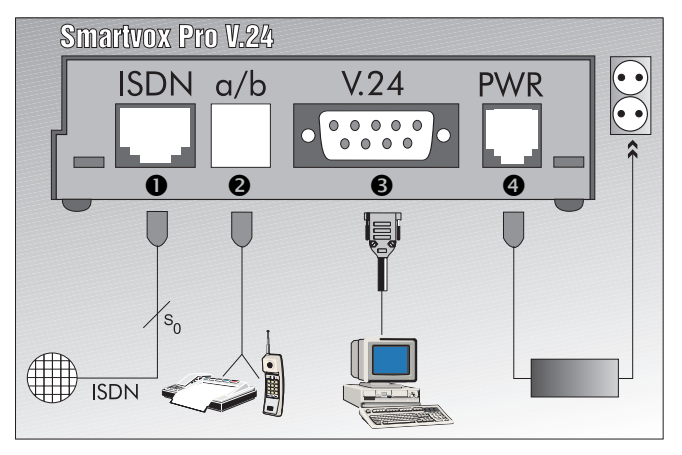

Afbeelding 5: Smartvox Pro V.24 aansluiten

### 2.3 Analoge aansluiting testen

- 1 Wanneer de (voedings)-adapter juist is aangesloten, zal het rode controlelampje Power branden.
- 2 Neem van het aangesloten analoge toestel de hoorn op.
- > U hoort een kiestoon.
- 3 Het rode controlelampje a/b brandt.
- 4 Kies een telefoonnummer en wacht op beantwoording.
- > Als u kunt telefoneren met uw externe partner is de analoge aansluiting in orde!

### 3 Software installeren voor Windows 95/98

U kunt de Smartvox Pro V.24 onder Windows 95/98 installeren vanaf de meegeleverde cd-rom of vanaf diskette.

De meegeleverde Smartvox Pro V.24 cd-rom is uitermate geschikt voor installatie onder Windows 95/98. Windows 95/98 herkent de cd-rom automatisch en zal een menu opstarten (zie verder paragraaf 3.1). Als u de onderstaande volgorde aanhoudt, worden alle drivers in één keer automatisch geïnstalleerd. Kiest u voor de Windows installatie (detecteren nieuwe hardware), dan vindt u het stuurprogramma (plug & play driver) in de map: smartvox onder de naam: *Mdmkpnst. inf* (bijvoorbeeld: D:\smartvox\mdmkpnst.inf). Wanneer u uw pc opstart, zal automatisch het hoofdmenu van de cd-rom op uw beeldscherm verschijnen. Om alle mogelijkheden van de Smartvox Pro V.24 te kunnen gebruiken moet u eerst kiezen voor de installatie van de modemdrivers. Wanneer u wilt internetten, kunt u gebruik maken van bijgeleverde browsers op de Smartpack cd-rom. Hebt u geen cd-romspeler in uw pc, installeer de modemdrivers dan met behulp van de 3,5"diskette (zie paragraaf 3.2).

Als u niet in het bezit bent van een cd-rom-speler, kunt u de drivers op 3,5-inch-diskette bestellen. Internet-browsers worden niet op diskette verstrekt. Deze kunt u meestal bij uw internet-provider krijgen.

### 3.1 Drivers installeren vanaf cd-rom

- 1 Zorg ervoor dat de Smartvox Pro V.24 is ingeschakeld, de kabels correct zijn aangesloten en dat uw pc aanstaat.
- 2 Doe de Smartpack cd-rom in de cd-rom-speler.
- > De cd-rom wordt automatisch opgestart (afhankelijk van de instelling in uw pc). U ziet het hoofdmenu met hierin de Smartvoxen.

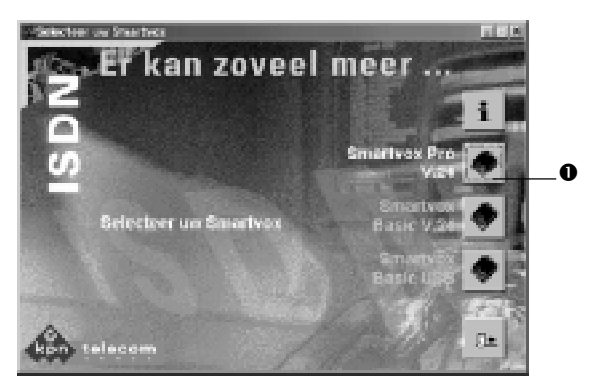

Afbeelding 6: scherm 'Selecteer uw Smartvox'

- 3 Druk op de icoon Smartvox Pro V.24. <sup>O</sup>
- 4 Druk ter bevestiging op OK.
- 5 Kies in het installatiemenu voor de Smartvox Pro V.24 de icoon Smartvox Pro V.24.
- > Automatisch worden alle stuurprogramma's in het modemmenu geplaatst, zodat u later één van deze modemdrivers aan uw software kunt toevoegen.
- 6 U kunt controleren of de stuurprogramma's geïnstalleerd zijn via de Icoon Deze Computer (My computer), Icoon Configuratiescherm (Control panel)en de icoon Modems (Modems). Als de installatie is voltooid, ziet u de volgende stuurprogramma's:
- Smartvox Pro V.24 analoog 33600 bps analoog modem,
- Smartvox Pro V.24 Fax modem.
- Smartvox Pro V.24 standaard internet ISDN-modem.
- Smartvox Pro V.24 V.120 modem.
- Smartvox Pro V.24 X.75 modem.
- Smartvox Pro V.24 telefoonkiezer.

### 3.2 Drivers installeren vanaf diskette

- 1 Dubbelklik op Deze Computer (My computer).
- 2 Dubbelklik op **Configuratiescherm** (Control panel).
- 3 Dubbelklik op Modems (Modems).
- 4 Klik op Toevoegen (Add).
- 5 Plaats een kruisje bij Modem niet detecteren; zelf selecteren in een lijst (Don't detect my modem; I will select it from a list).

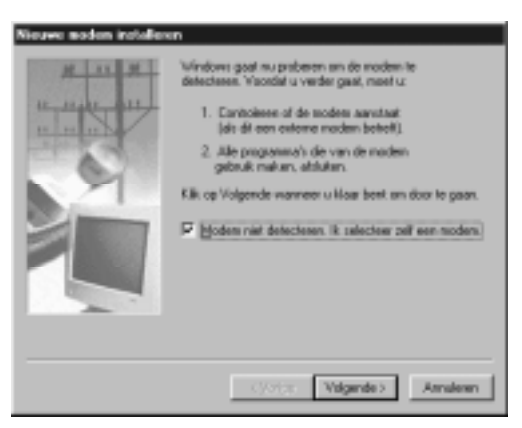

Afbeelding 7: scherm 'Nieuwe modem installeren (beginpagina)'

- 6 Klik op Volgende (Next).
- 7 Klik op Diskette (Have disk).
- 8 Vul de drive in waarin de modemdrivers zich bevinden (meestal A:\).
- 9 Klik op OK.

10 Kies de gewenste modemdriver en klik op Volgende (Next).

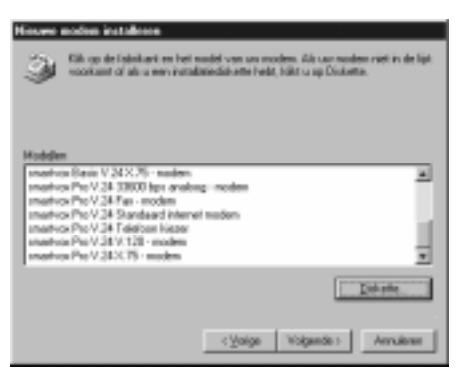

Afbeelding 8: scherm 'Nieuwe modem installeren (volgende pagina)'

- 11 Selecteer de gewenste COM-poort waarop de Smartvox Pro V.24 is aangesloten en klik op Volgende (Next).
- 12 Klik op beëindigen (Finish).
- > Wanneer u alle modemdrivers wilt installeren in Windows 95/98, herhaal dan steeds de stappen 4 tot en met 12.
- 13 Als u klaar bent met het installeren van de modemdrivers klik dan op Sluiten (Close).
- > U kunt controleren of de stuurprogramma's geïnstalleerd zijn via de icoon Mijn Computer, de folder Configuratiescherm en de icoon Modems. Als de installatie is voltooid, ziet u de volgende stuurprogramma's (zie afbeelding 9).
- Smartvox Pro V.24 analoog 33600 bps analoog modem.
- Smartvox Pro V.24 Fax modem,
- Smartvox Pro V.24 standaard internet ISDN-modem,
- Smartvox Pro V.24 V.120 modem.
- Smartvox Pro V.24 X.75 modem.
- Smartvox Pro V.24 telefoonkiezer.

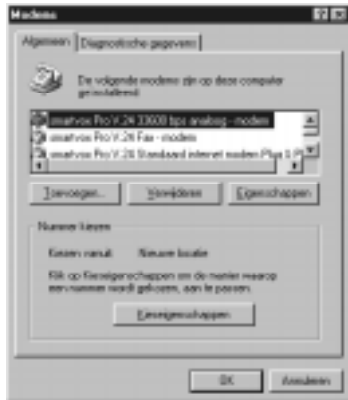

Afbeelding 9: scherm 'Modems'

### <span id="page-15-0"></span>4 Software installeren voor Windows NT

U kunt de Smartvox Pro V.24 onder Windows NT installeren vanaf de meegeleverde cd-rom of vanaf diskette.

Om alle mogelijkheden van de Smartvox Pro V.24 te kunnen gebruiken moet u eerst kiezen voor de installatie van de modem drivers. Wanneer u wilt internetten, kunt u gebruik maken van bijgeleverde browsers op de Smartpack cd-rom. Hebt u geen cd-rom-speler in uw pc, installeer de modemdrivers dan met behulp van de 3,5"diskette.

Als u niet in het bezit bent van een cd-rom-speler, kunt u de drivers op 3,5-inch-diskette bestellen. Internet-browsers worden niet op diskette verstrekt. Deze kunt u meestal bij uw internet-provider krijgen.

### 4.1 Drivers installeren vanaf cd-rom of diskette

- 1 Zorg ervoor dat de Smartvox Pro V.24 is ingeschakeld, de kabels correct zijn aangesloten en dat uw pc aanstaat.
- 2 Doe de Smartpack cd-rom in de cd-rom-speler.
- > De cd-rom wordt automatisch opgestart (afhankelijk van de instelling in uw pc). U ziet het hoofdmenu met hierin de Smartvoxen.
- 3 Druk op de onderste icoon om het installatiemenu te verlaten.
- 4 Dubbelklik op Deze Computer (My computer).
- 5 Dubbelklik op Configuratiescherm (Control panel).
- 6 Dubbelklik op Modems (Modems).
- 7 Klik op Toevoegen (Add).
- 8 Plaats een kruisje bij Modem niet opsporen; zelf selecteren in een lijst (Don't detect my modem; I will select it from a list).

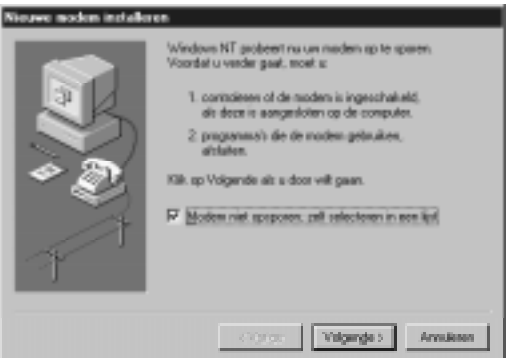

Afbeelding 10: scherm 'Nieuwe modem installeren (beginpagina)'

- 9 Klik op Volgende (Next).
- 10 Klik op Diskette (Have disk).
- 11 Vul de drive in waarin de modemdrivers zich bevinden bij Windows NT is dit de cd-rom-speler of diskette station (bijv D:\).
- 12 Klik op Bladeren (Browse).
- 13 In de map: "smartvox" staan de modemdrivers (bijv: D:\smartvox\mdmkpnst.inf).
- 14 Klik op OK .
- 15 Kies de gewenste modemdriver en klik op Volgende (Next).

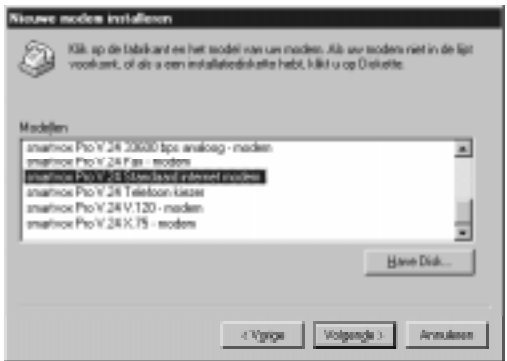

Afbeelding 11: scherm 'Nieuwe modem installeren (volgende pagina)

16 Selecteer de gewenste COM-poort waarop de Smartvox Pro V.24 is aangesloten en klik op Volgende (Next).

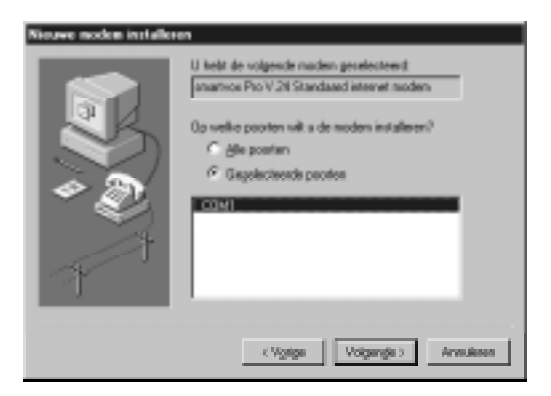

Afbeelding 12: scherm 'Nieuwe modem installeren (volgende pagina)

- 17 Klik op voltooien (Finish).
- > Wanneer u alle modemdrivers wilt installeren in Windows NT, herhaal dan steeds de stappen 4 tot en met 17.
- <span id="page-17-0"></span>18 Als u klaar bent met het installeren van de modemdrivers klik dan op Sluiten (Close).
- > U kunt controleren of de stuurprogramma's geïnstalleerd zijn via de icoon Mijn Computer, de folder Configuratiescherm en de icoon Modems . Als de installatie is voltooid, ziet u de volgende stuurprogramma's

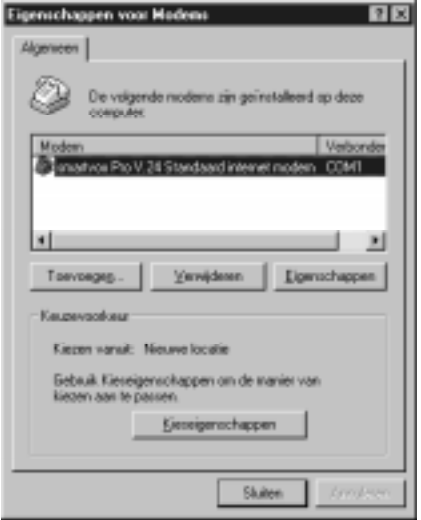

Afbeelding 13: scherm 'Modems'

### Let op !

Na de installatie van de modemdrivers, moet bij Windows NT ook nog Remote access Services (RAS) geconfigureerd worden. De RAS configuratie wordt automatisch gestart als deze reeds geïnstaleerd is. (Beantwoord de vraag of RAS geconfigureerd moet worden met Ja). Is RAS nog niet geïnstaleerd, dan zal dit handmatig gedaan moeten worden.

### 5 Software RVS-COM Lite installeren

Nadat u de stuurprogramma's van de Smartvox Pro V.24 hebt geïnstalleerd, kunt u via het installatiemenu op de Smartpack cd-rom het softwareprogramma RVS-COM Lite installeren. Als u RVS-COM Lite hebt geïnstalleerd, kunt u met de Smartvox Pro V.24 faxen of data verzenden of ontvangen.

### Let op!

Voor een juiste werking van RVS-COM Lite dient er op het a/b aansluitpunt van de Smartvox Pro V.24 een telefoonnummer geprogrammeerd te worden. Zie programmeren telefoonummers paragraaf 7.3 en 7.7

1 Afhankelijk van de instellingen van uw pc, start de Smartpack cdrom automatisch op (open de cd-rom lade en sluit deze weer) of moet u via het startmenu via Windows naar de Smartvox icoon START zoeken.

Het hoofdmenu van het Smartpack wordt gestart.

- 2 Kies in het hoofdmenu de icoon Smartvox Pro V24
- > U bent in het installatiemenu Smartvox Pro v.24 en nu kunt kiezen tussen het installeren van internet-software en het installeren van het softwarepakket RVS-COM Lite.
- 3 Druk op de icoon RVS-COM  $\bullet$  (zie afbeelding 14)

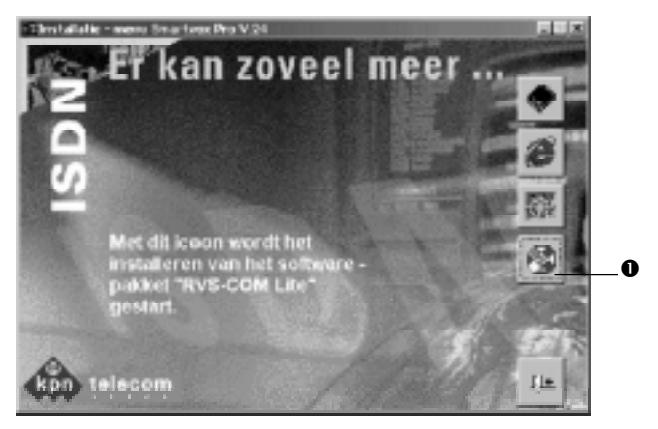

Afbeelding 14: scherm 'Installatie - menu Smartvox Pro V.24'

4 Volg verder de aanwijzingen op van RVS-COM Lite.

5 Als RVS-COM vraagt om een KEY (installatiecode) (zie afbeelding 15), vul dan de code in die op de hoes van de Smartpack cd-rom staat. Pas als u de juiste code hebt ingevuld, kunt u doorgaan met de installatie.

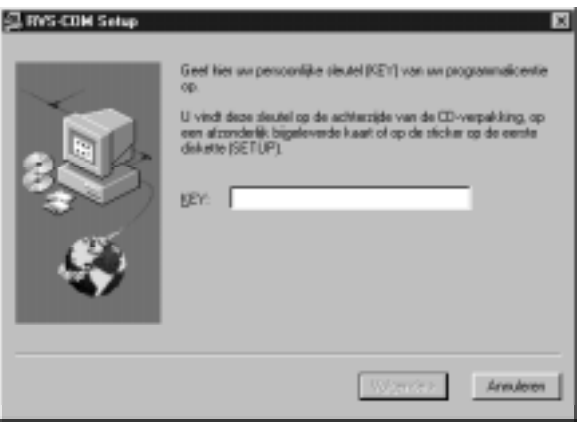

Afbeelding 15: scherm 'RVS-COM Setup'

- 6 Volg verder de aanwijzingen op van RVS-COM Lite.
- 7 Als de RVS-COM installatiewizard wordt gestart, krijgt u 3 keuzemogelijkheden: (Zie Afbeelding 16)

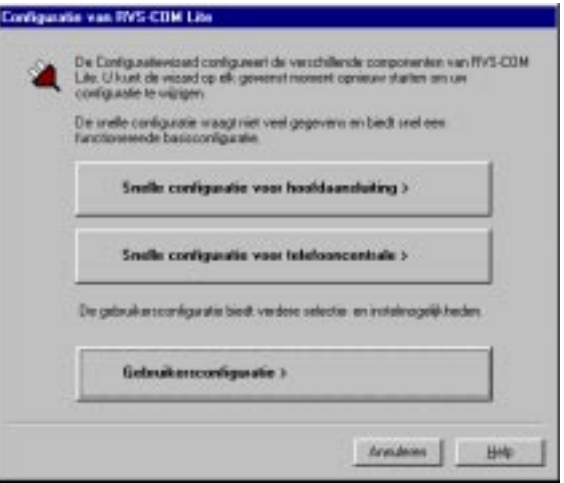

Afbeelding 16: scherm 'Configuratie van RVS-COM Lite"

- <span id="page-20-0"></span>1. Snelle configuratie voor hoofdaansluiting. (deze keuze moet u maken als u één telefoonnummer gebruikt)
- 2. Snelle configuratie voor telefooncentrale. (deze keuze moet u maken als u via een huis-of bedrijfscentrale werkt)
- 3. Gebruikersconfiguratie. (deze keuze wordt u aangeraden als u meerdere (max. 3) telefoonnummers wilt gebruiken.
- 8 Maak uw keuze en volg verder de aanwijzingen op van RVS-COM lite.
- 9 Laat vervolgens RVS-COM Lite uw apparaat detecteren. Wanneer u zelf kiest, selecteer dan de Smartvox Pro V.24 Adapter.
- > Als u heeft gekozen voor gebruikers-configuratie (3 telefoonnummers) en in de Window Telefoonnummers bent aangekomen, kunt u 3 telefoonnummers opgeven. Telefoonnummer1 wordt automatisch toegewezen aan het RVS-COM antwoordapparaat\*. Telefoonnummer 2 wordt automatisch toegewezen aan het RVS-COM faxapparaat\*.

Telefoonnummer 3 wordt automatisch toegewezen aan RVS-COM filetransfer\*.

- > In het volgende Window kunt u de toegewezen telefoonnummers nog wijzigen.
- 10 Volg verder de aanwijzingen op van RVS-COM lite.
- 11 Start uw computer opnieuw op! RVS-COM is gereed voor gebruik!

### \*Let op!

Na installatie van RVS-COM lite worden gesprekken voor RVS-COM-fax en RVS-COM-antwoordapparaat automatisch beantwoord (Deze optie is uit te schakelen in het CommCenter onder het tabblad "Services".)!

### <span id="page-21-0"></span>6 Internet-software (Browser) installeren

Om te kunnen internetten hebt u ook een zogenaamde 'browser' (internet-software) nodig.

Via het installatiemenu van de bijgeleverde cd-rom kunt u de door u gewenste internet-software automatisch laten installeren Op de Smartpack cd-rom bevinden zich de volgende browsers:

- Microsoft Internet Explorer 4.0 Windows 95/98/NT (32 bits) Nederlands/Engels
- Netscape navigator 4.5 Windows 95/98/NT (32 bits) Nederlands/Engels

Om met Windows 95/98 een verbinding te kunnen maken met uw internet-provider, moet u eerst een externe toegang (Windows 95/98 applicatie) aanmaken. Vervolgens moet u de gegevens van uwinternetprovider en van de Smartvox Pro V.24 invullen. Ga als volgt te werk:

### 6.1 Inbelverbinding voorbereiden

- 1 Ga naar de icoon Deze Computer (My Computer) op uw scherm/ bureaublad en open deze.
- 2 Kies de map Externe toegang (Dial-Up Networking) en dubbelklik op Nieuwe verbinding maken (Make New Connection). Als u nog geen map Externe toegang hebt, volg dan eerst de aanwijzingen (Externe toegang (Direct Cable Connection) maken). Zie paragraaf 6.2.
- 3 Geef uw nieuwe verbinding een naam, bijvoorbeeld Het Net.
- 4 Selecteer een modem Smartvox Pro V.24 Standaard Internet ISDN modem.
- 5 Klik op volgende (next).
- 6 Vul het net- en telefoonnummer van uw internet-provider in, selecteer de landcode en klik op volgende (next).
- 7 Sluit af met Voltooien (Finish).

### 6.2 Externe toegang (Dial up networking) maken

Voer de volgende opdrachten uit, als een externe toegang nog niet aanwezig is.

- 1 Dubbelklik op Deze computer (My Computer).
- 2 Dubbelklik op Configuratiescherm (Control Panel).
- 3 Dubbelklik op Software (Add/Remove programss).
- 4 Kies het Tabblad Windows Setup.
- 5 Zet een vinkje bij Communicatie (Communications).
- 6 Klik op Details.
- 7 Zet een vinkje bij Externe toegang (Dial up networking).
- 8 Klik op OK.
- > De Externe toegang wordt geïnstalleerd.

### <span id="page-22-0"></span>6.3 TCP/IP Protocol installeren

Voor communicatie met internet moet het TCP/IP-protocol geïnstalleerd zijn. Als dit protocol niet aanwezig is, voer dan de volgende opdrachten uit:

- 1 Dubbelklik op Deze computer (My Computer).
- 2 Dubbelklik op Configuratiescherm (Control Panel).
- 3 Dubbelklik op Netwerkomgeving (Network).
- 4 Klik op Toevoegen (Add).
- 5 Dubbelklik op Protocol.
- 6 Kies bij Fabrikanten (Manufacturers) Microsoft.
- 7 Kies bij Netwerkprotocollen (Network Protocols) TCP/IP.
- 8 Klik 2 maal op OK.
- > De software wordt nu geïnstalleerd. Hierbij kan om de Windows95/ 98 software worden gevraagd!
- 9 Start uw pc opnieuw op.

### 6.4 Gegevens internet(-provider) invullen

- 1 Ga via Deze Computer (My Computer) naar de map Externe Toegang (Dial Up Networking).
- 2 Klik met de rechter muisknop op de door u aangemaakte verbinding en kies Eigenschappen (Properties) (zie afbeelding 17).

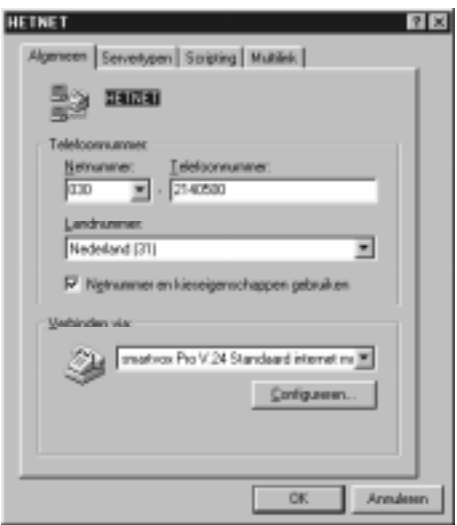

Afbeelding 17: scherm gegevens internet-provider

- 3 Vul het inbelnummer (netnummer en telefoonnummer) van uw internet-provider in.
- 4 Kies het juiste landnummer (Nederland).
- 5 Selecteer het modem dat u wilt gebruiken:
- voor een analoog toegangsnummer: Smartvox Pro V.24 33600 bps analoog modem.
- voor een ISDN-toegangsnummer: Smartvox Pro V.24 Standaard Internet ISDN-modem.
- 6 Klik op Configureren (Configure).
- 7 Selecteer de COM-poort waarop de Smartvox Pro V.24 is aangesloten.
- 8 Selecteer de Maximumsnelheid 115200 en klik op OK.
- 9 Klik op Server typen (Server Types) (zie afbeelding 18).

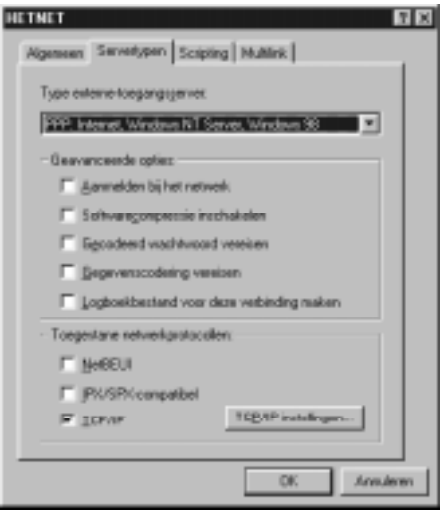

Afbeelding 18: scherm 'Servertypen'

- 10 Selecteer PPP: Windows 95/98, Windows NT 3.5, Internet.
- 11 Verwijder alle vinkjes behalve TCP/IP.
- 12 Klik op TCP/IP instellingen (TCP/IP Settings) (zie afbeelding 19).

<span id="page-24-0"></span>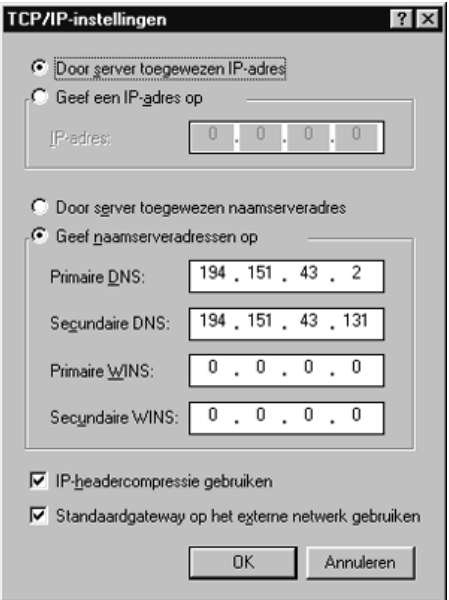

Afbeelding 19: scherm TCP/IP-instellingen

- 13 Op dit blad kunt u de gegevens van uw internet-provider invullen, o.a. Primaire DNS en (indien noodzakelijk) Secondary DNS.
- 14 Druk 3 maal op OK om de instellingen op te slaan.
- > U kunt nu bij uw internet-provider inbellen door op het door u ingestelde icoon te dubbelklikken.

### 7 Smartvox Pro V.24 programmeren

### 7.1 Mogelijke programmeringen

U kunt de Smartvox Pro V.24 met uw pc of met uw analoge toestel programmeren. Voor het programmeren met uw analoge toestel moet u beschikken over een zogenaamd toontoestel. Het programmeren via uw pc moet met behulp van een communicatie-programma (bijvoorbeeld HyperTerminal van Windows 95/98, NT).

U kunt in de Smartvox Pro V.24 2 telefoonnummers programmeren: één telefoonnummer voor uw analoge aansluiting en één voor uw pc. Dit is handig als u bijvoorbeeld één telefoonnummer wilt gebruiken voor uw pc, voor inkomende faxen, datacommunicatie (ISDN Eurofile transfer) of voor modemcommunicatie, en het andere telefoonnummer voor bijvoorbeeld uw inkomende telefoonverkeer. Voor signalering op uw analoge toestel en uw pc.

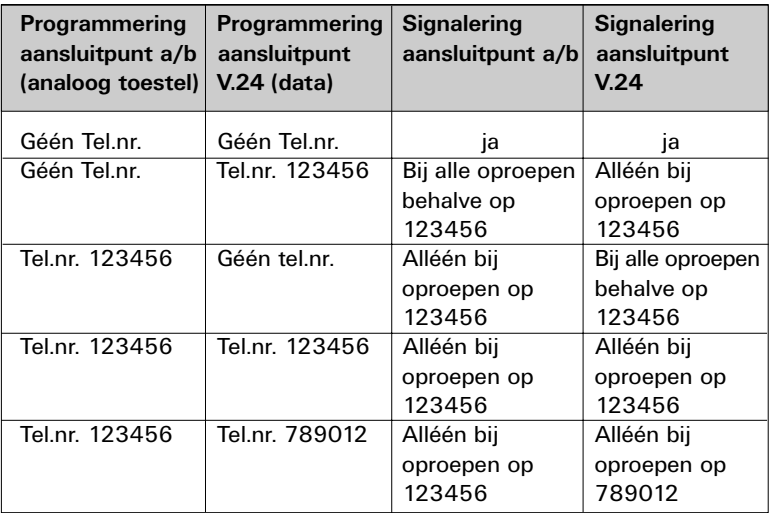

(zie tabel 1, Mogelijkheden voor toewijzen van telefoonnummers)

Tabel 1: Mogelijkheden voor toewijzen van telefoonnummers (voorbeeld)

Behalve de telefoonnummers kunt u ook WisselGesprek programmeren. U kunt programmeren of u een tweede gesprek op het analoge toestel wilt beantwoorden en of u wilt wisselen tussen gesprekken via het haakcontact op uw telefoon (als uw toestel niet over een flashtoets beschikt).

### <span id="page-26-0"></span>Samengevat kunt u het volgende programmeren:

- één telefoonnummer voor uw analoge toestel (aangesloten op aansluitpunt a/b),
- één telefoonnummer voor uw pc (aangesloten op aansluitpunt V.24),
- toonsignaal voor het ontvangen van een tweede gesprek, haakcontact voor het beantwoorden van een tweede gesprek met een toestel zonder flashtoets .

### De standaardinstellingen van de Smartvox Pro V.24 zijn:

- géén telefoonnummers geprogrammeerd,
- toonsignaal tweede gesprek is ingeschakeld,
- flash is ingeschakeld.
- haakcontact is uitgeschakeld.
- V.34+a protocol (33600 bps).
- Nummerweergave ingeschakeld op a/b aansluitpunt

### 7.2 Programmeren met een analoog telefoontoestel

U kunt de Smartvox Pro V.24 programmeren met de toetsen  $\boxed{0}$  tot en met  $\boxed{9}$  en de toetsen  $\boxed{\ast}$  en  $\boxed{\ddot{\#}}$ . U moet hiervoor gebruik maken van een toontoestel. Toontoestellen zijn telefoons die met tonen werken: u hoort toontjes wanneer u een telefoonnummer intoetst. Toontoestellen worden ook wel TDK-toestellen genoemd.

Elke programmering begint met het intoetsen van een  $\vert \# \vert$  (daarna blijft u kiestoon horen) en eindigt met een  $\vert\# \vert$ . Via de hoorn van uw telefoontoestel kunt u horen of de programmering is gelukt of niet. De Smartvox Pro V.24 geeft de volgende 2 toonsignalen:

- Acceptatietoon (programmering geslaagd): Een kort onderbroken toon.
- Afwijzingstoon (programmering mislukt): Repeterende korte tonen.

### Programmeren en stroomuitval

Alle programmeringen die met een analoge toestel worden ingevoerd, worden automatisch in het geheugen opgeslagen en blijven bij spanningsuitval bewaard.

### 7.3 Telefoonnummer van analoog toestel toewijzen aan Smartvox Pro V.24 of wissen

Als u een analoog toestel hebt aangesloten op het aansluitpunt a/b, moet u het bijbehorende gewenste telefoonnummer toewijzen aan de Smartvox Pro V.24.

### <span id="page-27-0"></span>Telefoonnummer toewijzen

- 1 Neem de hoorn van de haak.
- > U hoort een kiestoon.
- 2 Toets code  $\boxed{\#}$   $\boxed{\ast}$  1  $\boxed{\ast}$  in.
- 3 Toets het telefoonnummer in waarbij het toestel moet overgaan. Voer alleen uw abonneenummer in en niet het netnummer!).
- 4 Toets code  $\vert \overline{\#} \vert$  in om de programmering af te sluiten.
- > U hoort een kort onderbroken toonsignaal.
- 5 Leg de hoorn terug op het telefoontoestel.
- > Het telefoonnummer is geprogrammeerd.

### Voorbeeld:

U wilt telefoonnummer 1234568 programmeren. Toets in  $\frac{1}{\sqrt{2}}$  |  $\frac{1}{\sqrt{2}}$  |  $\frac{1}{\sqrt{2}}$  |  $\frac{1}{\sqrt{2}}$  |  $\frac{1}{\sqrt{2}}$  |  $\frac{1}{\sqrt{2}}$  |  $\frac{1}{\sqrt{2}}$  |  $\frac{1}{\sqrt{2}}$  |  $\frac{1}{\sqrt{2}}$  |  $\frac{1}{\sqrt{2}}$  |  $\frac{1}{\sqrt{2}}$  |  $\frac{1}{\sqrt{2}}$  |  $\frac{1}{\sqrt{2}}$  |  $\frac{1}{\sqrt{2}}$  |  $\$ 

### Telefoonnummer wissen

- 1 Neem de hoorn van de haak.
- > U hoort een kiestoon.
- 2 Toets code  $\boxed{\#}$   $\boxed{\ast}$   $\boxed{1}$   $\boxed{\ast}$   $\boxed{\#}$  in.
- > Het telefoonnummer is gewist.

### 7.4 Telefoonnummer van pc toewijzen aan Smartvox Pro V.24 of wissen

Als u uw pc hebt aangesloten op het aansluitpunt V.24, moet u het bijbehorende gewenste telefoonnummer toewijzen aan de Smartvox Pro V.24.

### Telefoonnummer toewijzen

- 1 Neem de hoorn van de haak.
- > U hoort een kiestoon.
- 2 Toets code  $\boxed{\#}$   $\boxed{\ast}$  2  $\boxed{\ast}$  in.
- 3 Toets het telefoonnummer in waarbij uw pc moet signaleren. Voer alleen uw abonneenummer in en niet het netnummer!
- 4 Toets code  $\overline{\#}$  in om de programmering af te sluiten.
- > U hoort een kort onderbroken toonsignaal.
- 5 Leg de hoorn terug op het telefoontoestel.
- > Het telefoonnummer is geprogrammeerd.

### Voorbeeld :

U wilt telefoonnummer 1234567 programmeren. Neem de hoorn van de haak, toets # 10 1 2 1 1 2 3 4 5 6 7 # in en leg de hoorn terug.

### Telefoonnummer wissen

- 1 Neem de hoorn van de haak.
- > U hoort een kiestoon.
- 2 Toets code  $\boxed{\#}$   $\boxed{\star}$   $\boxed{2}$   $\boxed{\star}$   $\boxed{\#}$  in.
- > Het telefoonnummer is gewist.

### <span id="page-28-0"></span>7.5 WisselGesprek programmeren

Behalve de telefoonnummers kunt u ook WisselGesprek programmeren. U kunt programmeren of u een tweede gesprek op het analoge toestel wilt beantwoorden door het toonsignaal in/uit te schakelen. Daarnaast kunt u programmeren of u wilt wisselen tussen gesprekken via het haakcontact op uw telefoon (als uw toestel niet over een flashtoets beschikt).

### Toonsignaal voor aankondiging WisselGesprek in/uitschakelen

- 1 Neem de hoorn van de haak.
- > U hoort een kiestoon.
- 2 U hebt 2 mogelijkheden:
- Als u het toonsignaal wilt inschakelen: toets code  $\#|\mathbf{F}||\mathbf{9}|\#|$  in.
- Als u het toonsignaal wilt uitschakelen: toets code  $\frac{1}{H}$   $\left| \cdot \right|$   $\left| 0 \right|$   $\frac{1}{H}$  in.
- > U hoort een kort onderbroken toonsignaal.
- 3 Leg de hoorn terug.
- > Het toonsignaal is naar wens in/uitgeschakeld.

### Haakcontact in/uitschakelen.

### Let op!

Wanneer het haakcontact van uw toestel is ingeschakeld, duurt het langer voordat een verbinding wordt verbroken. Wilt u een gesprek beëindigen en direct een nieuw telefoonnummer kiezen, druk dan het haakcontact langer in.

U schakelt wisselen via het haakcontact in en uit met dezelfde code, namelijk met  $\vert \# \vert \vert \star \vert \vert 7 \vert \vert \overline{\#} \vert$ .

- 1 Neem de hoorn van de haak.
- > U hoort een kiestoon.
- 2 Toets code  $\boxed{\#}$   $\boxed{\star}$   $\boxed{7}$  in.
- 3 Toets code  $\left|\frac{H}{H}\right|$  in om de programmering af te sluiten.
- > U hoort een kort onderbroken toonsignaal.
- 4 Leg de hoorn terug.

### 7.6 NummerWeergave

Met NummerWeergave kunt u zien door wie u wordt gebeld voordat u de hoorn opneemt. Het telefoonnummer van de beller verschijnt in het display van de telefoon, zodat u zelf kunt bepalen of u het gesprek wilt aannemen. Op deze manier weet u altijd door wie u gebeld bent tijdens uw afwezigheid.

### NummerWeergave tijdelijk blokkeren.

Als u iemand belt die gebruik maakt van NummerWeergave, verschijnt uw telefoonnummer in het display van de telefoon van uw gesprekspartner voordat deze de hoorn opneemt. Als u niet wilt dat uw nummer voorafgaand aan een gesprek in het display van uw gesprekspartner wordt weergegeven, kunt u NummerWeergave voor de duur van het gesprek blokkeren.

- <span id="page-29-0"></span>1 Neem de hoorn van de haak.
- 2 Toets code  $\sqrt{\frac{1}{3}}$  1  $\sqrt{\frac{1}{1}}$  in.
- > U hoort de kiestoon.
- 3 Toets het gewenste telefoonnummer in.
- > Het telefoonnummer wordt gebeld. De weergave van uw telefoonnummer is voor de duur van het gesprek geblokkeerd.

### Let op!

U kunt NummerWeergave alleen tijdelijk blokkeren als er op het aansluitpunt a/b een nummer is toegewezen. (zie paragraaf 7.3 en 7.7)

### 7.7 Programmeren via uw pc

Met behulp van een communicatieprogramma zoals HyperTerminal van Windows 95/98 en Windows NT, kunt u de Smartvox Pro V.24 programmeren. U programmeert de Smartvox Pro V.24 door commando´s op het toetsenbord van uw pc in te toetsen. De commando's die hiervoor worden gebruikt zijn zogenaamde modembesturingscommando's (AT-commando's). In deze paragraaf wordt ervan uitgegaan dat u kennis heeft over het omgaan met deze modemcommando's.

Voor het communiceren met de Smartvox Pro V.24 zijn de volgende instellingen in het communicatieprogramma van belang:

- COM-poort waarop de Smartvox Pro V.24 is aangesloten bits per seconde: 115200 (W95)
- databits: 8
- pariteit: geen
- stopbits: 1
- flowcontrol: hardware

Op de volgende Pagina vind u een tabel met de commando's die u nodig heeft om de programmeringen uit te voeren.

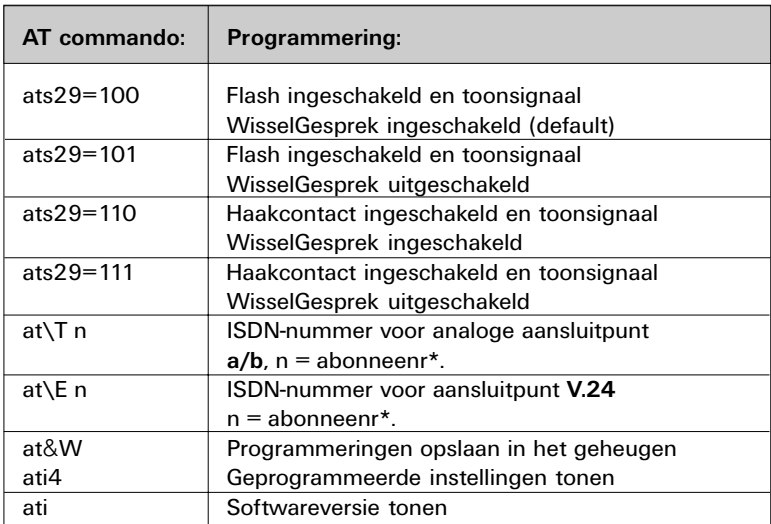

\* Bij het telefoonnummer mag u geen netnummer invullen, dus alleen uw abonneenummer!

### Let op!

Toets na het programmeren van de telefoonnummers het ATcommando AT&W in, anders worden bij stroomuitval/onderbreking de telefoonnummers gewist.

### Instellingen bekijken

Als u de geprogrammeerde instellingen wilt bekijken, gebruik dan het AT-commando ati4. De geprogrammeerde telefoonnummers staan vermeld in de regel "MSN: ,"

Het telefoonnummer vóór de komma is toegewezen aan het analoge aansluitpunt a/b.

Het telefoonnummer ná de komma is toegewezen aan het aansluitpunt V.24.

### Voorbeeld

Het telefoonnummer op aansluitpunt a/b is 4444444 en het telefoonnummer van het aansluitpunt V.24 is 8888888. Als u het commando ati4 intoetst, verschiint in uw scherm: MSN: 4444444,8888888, gevolgd door de volgende instellingen

```
ati4
Smartvox Pro
Bitrate: 115200,N LLC unspc: accept
Network: EDSS1 LLC <> &B: accept
Mode : V.34auto
MSN : 4444444 ,8888888
E1 M1 Q0 V1 X2
&B000 &C1 &D2 &R0 &S0
\lambda3 \P1 \N3 \Q3 \V1
%A013 %C1 FCLASS=0
S00=000 S01=000 S02=043 S03=013 S04=010
S05=008 S06=002 S07=040 S08=003 S09=000
S10=007 S11=000 S12=050
S13=00010000B S14=10011010B
S15=00001010B S16=10110011B
S17=000 S18=013 S19=003 S20=001
S21=10001111B
S22=000 S23=018 S24=120 S25=000 S26=016
S27=002 S28=003 S29=128 S30=000 S31=001
```
OK

7.8 Programmeringen opslaan

Als u alle geprogrammeerde gegevens wilt opslaan, toets dan het commando AT&W in. Bij stroomuitval/onderbreking zullen alle programmeringen ingesteld worden zoals deze zijn opgeslagen met het commando AT&W.

### 7. 9 Standaardinstellingen herstellen.

Met behulp van de resetprocedure (AT&F) kunt u de standaardinstellingen van de Smartvox Pro V.24. herstellen. Beide telefoonnummers worden dan gewist.

De instellingen die u heeft vastgelegt met het commando AT&W worden niet gewist.

#### Standaardinstellingen:

- geen telefoonnummers geprogrammeerd.
- flash is ingeschakeld.
- haakcontact is uitgeschakeld,
- toonsignaal WisselGesprek is ingeschakeld.
- V34 auto.
- NummerWeergave is ingeschakeld op a/b aansluitpunt.

### 7.10 Software vernieuwen

De Smartvox Pro V.24 is voorzien van 'flashprom'. Daarmee kan de software in de Smartvox Pro V.24 op eenvoudige wijze worden vervangen.

Het vernieuwen van de software van uw Smartvox Pro V.24 heeft geen gevolgen voor de geprogrammeerde gegevens, zoals uw telefoonnummers.

- 1 Zorg dat de Smartvox Pro V.24 aangesloten en ingeschakeld is.
- 2 Wanneer u de update, die bestaat uit een zelfstartende file, in een willekeurige directory van uw pc hebt geplaatst, kunt u de update starten door er dubbel op te klikken (Windows 95/98) of door de naam van de update in te toetsen, gevolgd door Enter (DOS).
- > Er verschijnt een menu op uw scherm (zie afbeelding 20).

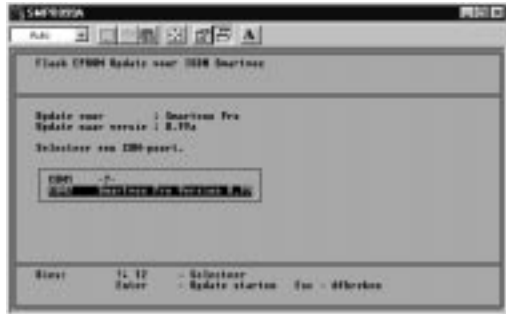

Afbeelding 20: scherm 'menu'

- 3 Selecteer de com-poort waarop de Smartvox Pro V.24 is aangesloten.
- 4 Let op!

U kunt de Smartvox Pro V.24 alleen updaten als het update programma de Smartvox Pro V.24 detecteerd. (zie afbeelding 20). Wordt de Smartvox Pro V.24 niet gedetecteerd voer dan geen update uit.

Voert u de Update wel uit dan kan het zijn dat u de software in de Smartvox Pro V.24 beschadigd.

- 5 Druk nu op de 'Enter' toets op uw keyboard.
- > De update wordt nu uitgevoerd.

De meest actuale software kunt u downloaden via internet. Het internetadres hiervoor is: http://www.kpn-telecom.nl. Via een zoekopdracht Smartvox komt u op de juiste locatie!

### Let op!

Als de software is vervangen, blijven alleen de programmeringen die u hebt opgeslagen met het AT-commando AT&W (en programmeringen ingevoerd met een analoog telefoontoestel) in het geheugen van de Smartvox Pro V.24 bewaard.

### 8 Telefoneren

In dit hoofdstuk staat hoe u met een analoog telefoontoestel dat aangesloten is op de Smartvox Pro V.24, gesprekken kunt voeren en welke mogelijkheden u daarbij kunt gebruiken.

### Let op!

Voor sommige faciliteiten moet u een flashtoets gebruiken. Gebruikt u een toestel zonder flashtoets, dan kunt u deze flashtoets nabootsen door het haakcontact van uw toestel even kort in te drukken. Deze faciliteit wordt ook wel 'hookflash' genoemd en moet eerst geprogrammeerd worden.

Zie hiervoor paragraaf 7.5. wisselgesprek programmeren.

### 8.1 Telefoneren

### Bellen via een telefoontoestel

Voor een uitgaand gesprek hoeft u alleen de hoorn van het toestel op te nemen. U hoort direct de kiestoon. U hoeft dus niet eerst, zoals bij huisof bedrijfscentrales, een buitenlijn (meestal een 0) te kiezen (behalve als de Smartvox Pro V.24 achter een huis- of bedrijfscentrale is aangesloten).

### Gebeld worden via een telefoontoestel

Wanneer u gebeld wordt, hoort u een belsignaal.

### 8.2 Telefoneren via uw pc

Met het bijgeleverde programma RVS-COM Lite kunt u telefoneren via uw pc.

### Let op!

Voor telefoneren via uw pc moet uw in het bezit zijn van een full-duplex geluidskaart met speakers en een microfoon of een headset.

- 1 Klik met uw muis op start.
- 2 Selecteer programma's.
- 3 Selecteer de hoofdgroep RVS-COM Lite.
- 4 Klik op Telefoon.
- > Het programma RVS Telefoon wordt nu geopend.
- 5 Toets een telefoonummer in en klik op de button kiezen.
- > RVS Telefoon gaat nu kiezen, en de verbinding komt tot stand. U kunt nu telefoneren.
- 6 Klik op de button verbinding verbreken om het telefoneren te beëindigen.

Hebt u problemen met telefoneren via uw pc kijk dan in de Onlinedocumentatie van RVS-COM Lite. Deze vind u op de volgende manier.

- 1 Klik met uw muis op start.
- 2 Selecteer programma's (programs).
- 3 Selecteer de hoofdgroep RVS-COM Lite.
- 4 Selecteer Extra.
- 5 Klik op Online-documentatie.
- > Volg de instructies op.

### 8.3 Wachtstand

- 1 Druk tijdens het gesprek op de flashtoets of druk kort het haakcontact in.
- > U hoort de kiestoon en het gesprek staat in de wachtstand.
- 2 Druk nogmaals op de flashtoets of druk kort het haakcontact in.
- > U bent weer verbonden met de wachtende gesprekspartner.

### Let op!

Wanneer u per ongeluk het gesprek met de wachtende gesprekspartner verbreekt, bijvoorbeeld omdat u de hoorn op de haak hebt gelegd, zal uw toestel opnieuw overgaan. U wordt dan weer verbonden met de wachtende gesprekspartner.

### 8.4 NummerWeergave tijdelijk blokkeren.

Als u iemand belt die gebruik maakt van NummerWeergave, verschijnt uw telefoonnummer in het display van de telefoon van uw gesprekspartner voordat deze de hoorn opneemt. Als u niet wilt dat uw nummer voorafgaand aan een gesprek in het display van uw gesprekspartner wordt weergegeven, kunt u NummerWeergave voor de duur van het gesprek blokkeren.

- 1 Neem de hoorn van de haak.
- 2 Toets code  $\lfloor \frac{*}{3} \rfloor \lfloor 3 \rfloor \lfloor 1 \rfloor \rfloor$  in.
- > U hoort de kiestoon.
- 3 Toets het gewenste telefoonnummer in.
- > Het telefoonnummer wordt gebeld. De weergave van uw telefoonnummer is voor de duur van het gesprek geblokkeerd.

### Let op!

U kunt NummerWeergave alleen tijdelijk blokkeren als er op het aansluitpunt a/b een nummer is toegewezen. (zie paragraaf 7.3 en 7.7)

### 8.5 WisselGesprek

- > Tijdens een gesprek hoort u een toonsignaal. Een tweede persoon probeert u te bereiken.
- 1 Druk tijdens het gesprek op de flashtoets of druk kort het haakcontact in.
- > Het eerste gesprek staat in de wachtstand en de tweede oproep is beantwoord.
- 2 U kunt nu door steeds op de flashtoets of door kort op het haakcontact te drukken wisselen tussen twee externe gesprekspartners.

### 8.6 Tweede gesprek opzetten (ruggespraak)

- > Tijdens een gesprek wilt u een ander persoon bellen.
- 1 Druk tijdens het gesprek op de flashtoets van uw toestel of druk kort het haakcontact in om het bestaande gesprek in de wacht te zetten en om het tweede te kunnen opzetten.
- > U hoort een kiestoon.
- 2 Kies het gewenste telefoonnummer.
- 3 Wissel tussen de twee externe gesprekspartners door op de flashtoets of door kort op het haakcontact te drukken.

### Let op!

Wanneer u per ongeluk het gesprek met de wachtende gesprekspartner verbreekt, bijvoorbeeld omdat u de hoorn op de haak hebt gelegd, zal uw toestel opnieuw overgaan. U wordt dan weer verbonden met de wachtende gesprekspartner.

### 8.7 Doorschakelen vanaf uw analoge toestel

Wanneer u tijdelijk op een ander telefoonnummer bereikbaar wilt zijn, kunt u bellers naar een ander telefoonnummer doorschakelen. Er zijn 2 verschillende mogelijkheden om uw telefoonnummer door te schakelen. Een derde mogelijkheid is in voorbereiding.

- 1 Direct doorschakelen.
- 2 Doorschakelen bij geen gehoor.
- 3 Doorschakelen bij in gesprek (in voorbereiding).

### Let op!

Programmeer het juiste telefoonnummer in uw Smartvox Pro V.24 (zie paragraaf 7.3 en 7.7).

### Direct doorschakelen

Iedere beller zal rechtstreeks naar het door u geprogrammeerde telefoonnummer worden doorverbonden. Uw telefoon gaat niet over.

### Inschakelen

- 1 Neem de hoorn van de haak.
- > U hoort een kiestoon.
- 2 Toets code  $\sqrt{\frac{2}{11} \cdot \cdot \cdot}$  in.
- 3 Toets het telefoonnummer in waarnaar de oproepen moeten worden doorgeschakeld (bijvoorbeeld (020)123 45 67) en eindig met  $\frac{H}{H}$ .
- > U hoort een onderbroken kiestoon.

### Uitschakelen

- 1 Neem de hoorn van de haak.
- > U hoort een onderbroken kiestoon.
- 2 Toets code  $\boxed{\#}$   $\boxed{2}$   $\boxed{1}$   $\boxed{\#}$  in.
- > U hoort nogmaals een onderbroken kiestoon.

### Doorschakelen bij geen gehoor

Wanneer u niet binnen 20 seconden opneemt, wordt de beller doorverbonden naar het door u geprogrammeerde telefoonnummer.

### Inschakelen

- 1 Neem de hoorn van de haak.
- > U hoort een kiestoon.
- 2 Toets code  $\mathbf{\ast}$  6 1  $\mathbf{\ast}$  in.
- 3 Toets het telefoonnummer in waarnaar de oproepen moeten worden doorgeschakeld (bijvoorbeeld 020 123 45 67) en eindig met  $\vert \# \vert$ .
- > U hoort een onderbroken kiestoon.

### Uitschakelen

- 1 Neem de hoorn van de haak.
- > U hoort een kiestoon.
- 2 Toets  $\boxed{\#}$  6  $\boxed{1}$   $\boxed{\#}$  in.
- > U hoort een onderbroken kiestoon.

### Doorschakelen bij bezet

Als u in gesprek bent, wordt de beller doorverbonden naar het door u geprogrammeerde telefoonnummer. De beller hoort géén bezettoon.

### Let op!

Deze dienst is nog niet beschikbaar in de openbare ISDN-centrale, maar zal te zijner tijd worden aangekondigd.

### Inschakelen

- 1 Neem de hoorn van de haak.
- > U hoort een kiestoon.
- 2 Toets code  $\sqrt[k]{\phantom{1}6|7|\cdot\!}$  in.
- 3 Toets het telefoonnummer in waarnaar de oproepen moeten worden doorgeschakeld (bijvoorbeeld 020-1234567) en eindig met
- 4 U hoort een onderbroken kiestoon.

### Uitschakelen

- 1 Neem de hoorn van de haak.
- > U hoort een kiestoon.
- 2 Toets  $\boxed{\#}$  6  $\boxed{7}$   $\boxed{\#}$  in.
- > U hoort een onderbroken kiestoon.

### 8.8 VoiceMail

VoiceMail is een antwoordapparaat in het telefoonnet van KPN Telecom. Als u uw VoiceMail hebt ingeschakeld, kunnen bellers tijdens uw afwezigheid een bericht inspreken. U kunt deze berichten beluisteren door VoiceMail te bellen.

VoiceMail is gratis. U betaalt niets voor het aanmelden bij VoiceMail, niets voor het in- en uitschakelen en niets voor het beluisteren van berichten. Als bellers worden verbonden met uw VoiceMail, betalen zij het normale gesprekstarief.

Voordat u VoiceMail kunt gebruiken, moet u uzelf eerst eenmalig aanmelden bij VoiceMail. Vervolgens kunt u VoiceMail inschakelen.

### Aanmelden bij VoiceMail

- 1 Neem de hoorn op van een van de interne telefoons.
- 2 Toets telefoonnummer 0842-333 in (gratis).
- > Het telefoonnummer wordt gebeld.
- 3 Toets na de begroeting uw telefoonnummer in en sluit af met  $\frac{H}{H}$ .
- 4 Toets een zelfgekozen pincode van 4 cijfers in en sluit af met  $\boxed{\#}$ . U hebt de pincode nodig wanneer u uw VoiceMail-berichten vanaf een ander telefoonnummer wilt beluisteren.
- > De pincode wordt herhaald.
- 6 Volg de gesproken instructies.

### VoiceMail inschakelen

- 1 Neem de hoorn van de haak.
- > U hoort een kiestoon.
- 2 Toets code  $\sqrt{*}$  6 1  $\sqrt{*}$  0 8 4 2 3 3 3  $\sqrt{4}$  in.
- > U hoort een onderbroken kiestoon.

### VoiceMail uitschakelen

- 1 Neem de hoorn van de haak.
- > U hoort een kiestoon.
- 2 Toets code  $\boxed{\#}$  6  $\boxed{1}$   $\boxed{\#}$  in.
- > U hoort een onderbroken kiestoon.

### 8.9 Terug bellen bij bezet. Let op !

Deze dienst is nog niet beschikbaar in de openbare ISDN-centrale, maar zal te zijner tijd worden aangekondigd.

Wanneer u een externe partij probeert te bereiken en de bezettoon ontvangt, kunt u een  $\overline{5}$  intoetsen en de verbinding verbreken. U wordt automatisch teruggebeld nadat de externe partij zijn gesprek heeft beeindigd. Een terugbelopdracht vervalt na 30 minuten.

- > U belt een extern telefoonnummer en hoort de bezettoon.
- 1 Toets  $\boxed{5}$  en wacht op kiestoon.
- 2 Leg de hoorn op de haak.
- > Nadat de externe partij het gesprek heeft beeindigd, hoort u een belsignaal.
- 3 Neem de hoorn op.
- > U hoort de telefoon bij de externe partij overgaan.
- 4 Wacht tot de externe partij reageert op het belsignaal en de hoorn opneemt.
- > U hebt verbinding met de externe partij.

### 9 Fax/datacommunicatie

### 9.1 Faxen verzenden en ontvangen met RVS-COM Lite als de pc aanstaat

Met het bijgeleverde programma RVS-COM Lite kunt u faxen verzenden en ontvangen via uw pc.

- 1 Klik met uw muis op start.
- 2 Selecteer programma's.
- 3 Selecteer de hoofdgroep RVS-COM Lite.
- 4 Klik op Nieuwe fax maken.
- > Het programma RVS Fax wordt nu geopend en de faxwizzard wordt gestart.
- 5 Volg nu de instructies op en raadpleeg zo nodig de online documentatie. Deze documentatie bevindt zich in de programmagroep RVS-COM Lite.

### 9.2 Faxen ontvangen met RVS-COM Lite als de pc uitstaat.

Met de Smartvox PRO V.24 kunt uw ook faxen ontvangen met een snelheid van 14400 Bps (fax G3 ) als de pc uitstaat.

De Smartvox Pro V.24 heeft een geheugenchip waar ongeveer 1 MB aan faxen in opgeslagen kunnen worden.

- 1 Klik met uw muis op start.
- 2 Selecteer programma's.
- 3 Selecteer de hoofdgroep RVS-COM Lite.
- 4 Klik op CommCenter.
- > CommCenter wordt nu geopend.
- 5 klik in het CommCenter op Start.
- 6 Selecteer nu CommCenter afsluiten.
- > Er verschijnt nu een Pop-Up scherm met de volgende melding: Oproepen aannemen is alleen actief als CommCenter actief is Wilt u CommCenter toch afsluiten?.
- 7 Selecteer Ja.
- > Het CommCenter wordt nu afgesloten.
- 8 Druk op de toets **Key** van de Smartvox Pro V.24 om het offline faxen te activeren. (Lampje DTR mag niet branden)
- > Het lampje FAX brandt constant.
- 9 Zet de computer uit.

### Is er een fax ontvangen dan knippert het lampje FAX.

- 1 Zet de computer aan.
- > De computer start op en rechtsonder verschijnt het symbool van RVS-COM Lite. Wacht ongeveer 15 seconden (afhankelijk snelheid pc).
- 2 Druk op de toets  $\frac{x}{x}$  van de Smartvox Pro V.24 de ontvangen fax wordt in RVS-COM Lite ingeladen, waarna u de faxen kunt bekijken.

### <span id="page-40-0"></span>Let op!

Als er meerdere faxen in het geheugen van de Smartvox Pro V.24 zijn opgeslagen, zullen de faxen één voor één in RVS-COM Lite worden binnen gehaald. Pas als het lampje FAX is gedoofd, zijn alle faxen in RVS-COM Lite opgeslagen. U heeft nu de mogelijkheid om de faxen te bekijken.

### 9.3 Datacommunicatie i.s.m. RVS-COM Lite

Met het bijgeleverde programma RVS-COM Lite kunt u data verzenden en ontvangen via uw pc.

- 1 Klik met uw muis op start.
- 2 Selecteer programma's.
- 3 Selecteer de hoofdgroep RVS-COM Lite.
- 4 Klik op TransferMaster.
- > Het programma TransferMaster wordt nu geopend en de datawizard wordt gestart.
- 5 Volg nu de instructies op en raadpleeg zo nodig de online documentatie. Deze documentatie bevindt zich in de programmagroep RVS-COM Lite.

### <span id="page-41-0"></span>10 Praktische tips

### 10.1 Faxtips

Als u gebruik wilt maken van Winfax Pro of andere Winfax programma's van Delrina, moet u in de software-instellingen van het Winfaxprogramma de volgende commando's invoeren: AT&F&B0\Q4+FCLASS=2

### 10.2 Modemtips

### Luidspreker en modem

- De ingebouwde luidspreker van de Smartvox Pro V.24 werkt alleen bij gebruik van het analoge modem, dus alleen bij faxen en modemcommunicatie.
- Het AT-commando ATM0 is: luidspreker uitschakelen.
- Het AT-commando ATM1is: luidspreker inschakelen tijdens de verbindingsopbouw.
- Het AT-commando ATM2 is: luidspreker inschakelen tijdens de gehele verbinding.

### Telefoonnummer oproeper

Met het AT-commando ATS21.2=1 wordt het telefoonnummer van de oproeper in het RING-report meegestuurd (indien door de openbare centrale verstuurd).

### Modemsnelheid

- Met AT&B1 kiest uw modem altijd de hoogste snelheid (33600bps) en past zich daarna aan, aan de andere modem (default).
- Met AT&B0 begint uw modem met snelheid 28800 bps en past zich daarna aan, aan de andere modem.
- Met AT&B6 zet u uw modemsnelheid vast op 2400 bps (wordt veel gebruikt bij girotel en andere bankprogramma's)

### Modemcompressie

- Met AT%C0 schakelt u de compressie uit.
- Met AT%C1 schakelt u de compressie in.

### Monitor D-kanaal

- Met AT\D1 schakelt u de D-kanaal monitor in.
- Met AT\D0 schakelt u de monitor uit.

### 10.3 Tips bij elektronisch bankieren

Als u gebruik maakt van elektronisch bankieren (bijvoorbeeld van girotel), moet u in het softwareprogramma van uw bank de initialiseringsstring AT&B0 invullen. Soms is het noodzakelijk dat u de modemsnelheid op een vaste snelheid zet bijvoorbeeld 2400 bps (AT&B6) of 1200 bps (AT&B5). Resetstring AT&F.

### <span id="page-42-0"></span>10.4 Tips bij Windows 3.x

Op de Smartpack cd-rom staat één browsers voor windows 3.x (Microsoft Internet Explorer 3.02 dialup versie). Wilt u de Smartvox PRO V.24 installeren onder windows 3.x, dan dient u in het bezit te zijn van een cd-rom speler. Bent u niet in het bezit van een cd-rom-speler dan is deze browser veelal te verkrijgen via de internet service provider (ISP) of te downloaden vanaf het internet.

Tijdens de installatie van de browser wordt er dan gevraagd om een modem te installeren. De driver staat voor dit modem staat op de cdrom in de map smartvox

(bijvoorbeeld D:\smartvox\mdmkpnst.inf)

### 10.5 CD-foongids

Indien u over een CD-foongids beschikt kunt u deze gebruiken in samenwerking met de Smartvox Pro V.24. U kunt dan een nummer uit de CD-foongids selecteren en deze door de Smartvox Pro V.24 laten kiezen. Voordat u de CD-foongids kunt gebruiken, moet u eerst eenmalig de Smartvox Pro V.24 selecteren in de Cd-foongids en de Telefoonkiezer.

### Selecteren van de Smartvox Pro V.24

- 1 Start de CD-foongids.
- 2 Ga naar Extra en selecteer Persoonlijke voorkeuren.
- 3 Kies het Tabblad Modem/ISDN.
- 4 Zet een vinkje bij Gebruik Tapi-interface voor b.v. ISDN.
- 5 Sluit nu de CD-foongids.
- 6 Selecteer in de Telefoonkiezer de Smartvox Pro V.24 Telefoonkiezer.

Er kunnen nu nummers uit de CD-foongids geselecteerd en gekozen worden.

### Telefoonnumers kiezen

- 1 Start de CD-foongids.
- 2 Ga naar Zoeken
- 3 Selecteer een telefoonnummer en klik op het icoon Telefoonhoorn.
- > De telefoonkiezer wordt gestart en er verschijnt een pop-up scherm met de knoppen,

Knop 1= spreken en Knop 2 = ophangen.

Klik niet op deze knoppen !.

4 Neem de hoorn op van het toestel dat aangesloten is op de Smartvox Pro V.24.

U kunt nu spreken.

### <span id="page-43-0"></span>11 Tips bij problemen

### 11.1 Smartvox Pro V.24 functioneert niet correct

Als uw Smartvox Pro V.24 niet juist (meer) samenwerkt met één van uw softwareprogramma's, kunt u met het AT-commando ati4 kijken of er verschillen zijn met de standaardinstellingen (zie de verkorte gebruiksaanwijzing achterin). U kunt ook de standaardinstellingen van de Smartvox Pro V.24 herstellen. Zie ook hiervoor de verkorte gebruiksaanwijzing.

### 11.2 Smartvox Pro V.24 functioneert niet correct achter een huis/ bedrijfscentrale

Let erop dat u bij het programmeren van telefoonnummers in de Smartvox Pro V.24, de toestelnummers van de huis/bedrijfscentrale programmeert.

Let ook op eventuele instellingen in de huis/bedrijfscentrale.

### 11.3 Uw pc of analoge toestel signaleert niet bij inkomende oproepen

Als uw pc of analoge toestel niet signaleert (de bel op uw toestel gaat niet over), kijk dan of uw telefoonnummers correct zijn geprogrammeerd (zie paragraaf 8.3 en 8.4). Kijk voor actuele tips op de internet-site van KPN Telecom: http://www.kpn-telecom.nl

### 11.4 WisselGesprek functioneert niet

Behalve de telefoonnummers kunt u ook WisselGesprek programmeren. U kunt programmeren of u een tweede gesprek op het analoge toestel wilt beantwoorden door het toonsignaal in/uit te schakelen. Daarnaast kunt u programmeren of u wilt wisselen tussen gesprekken via het haakcontact op uw telefoon (als uw toestel niet over een flashtoets beschikt).

Als u niet kunt wisselen tussen 2 gesprekken, controleer dan eerst of u het toonsignaal waarmee een WisselGesprek wordt aangekondigd, is geprogrammeerd. Beschikt uw toestel niet over een flashtoets, programmeer dan het haakcontact op uw telefoon.

### 11.5 Verwijderen van faxen uit het geheugen van de Smartvox Pro V.24

Het verwijderen van faxen gaat op de volgende manier open een communicatie programma (bijvoorbeeld Hyperterminal) maak een verbinding met de Smartvox Pro V.24.

- 1 Typ het volgende commando in : AT+FCLEAR
- > De faxen worden nu uit het geheugen verwijderd.

### <span id="page-44-0"></span>11.6 D-kanaal monitoren

Als u wilt onderzoeken welke berichten via het D-kanaal verlopen, kunt u dit inschakelen met het AT-commando:

AT\D1 (uitschakelen is AT\D0).

Met een Terminalprogramma (bijv. Hyperterminal)kunt u de ISDNberichten lezen

### 11.7 Snelheidsproblemen als u data verstuurt

Om hoge snelheden te kunnen bereiken bij modemcommunicatie en/of datacommunicatie (ISDN Eurofile transfer) moet uw de COM-poort van uw pc minimaal zijn voorzien van een chipset van het type 16550A UART.

### 11.8 U kunt niet internetten

Als uw internetverbindingen niet lukken, kan dit veel oorzaken hebben. Controleer of dit aan de Smartvox Pro V.24 ligt, door een verbinding te maken naar HetNet van KPN Telecom. Om een verbinding naar HetNet te kunnen maken heeft u de volgende gegevens nodig:

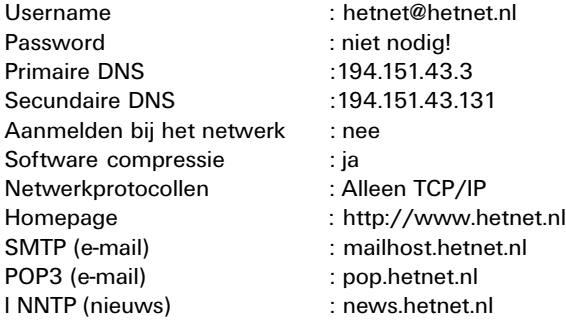

Telefoonnummers:

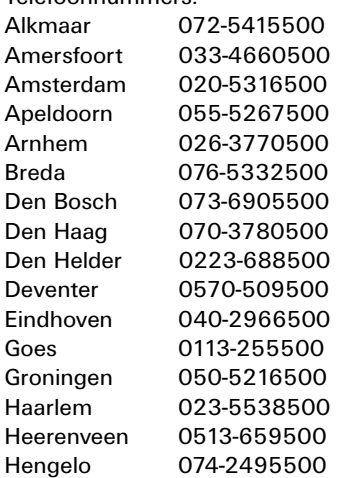

<span id="page-45-0"></span>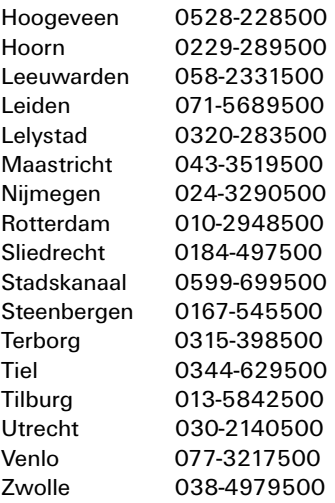

### 11.9 Storingen melden

Als u het probleem niet kunt verhelpen, kunt u de internet-site van de GebruikService van KPN Telecom raadplegen: http://www.gebruikservice.kpn-telecom.nl Of u belt de GebruikService van KPN Telecom, telefoonnummer

0900-8642 (niet gratis).

U kunt ook met het toestel en bijbehorende onderdelen naar het verkooppunt gaan. Neem het ingevulde garantiebewijs en de aankoopbon mee als het toestel nog onder de garantie valt.

Als u door een storing op de buitenlijn niet kunt bellen of gebeld kunt worden, kunt u via een andere telefoonaansluiting bellen met 0800- 0407 (gratis) of naar Primafoon gaan.

## <span id="page-46-0"></span>12 Technische gegevens

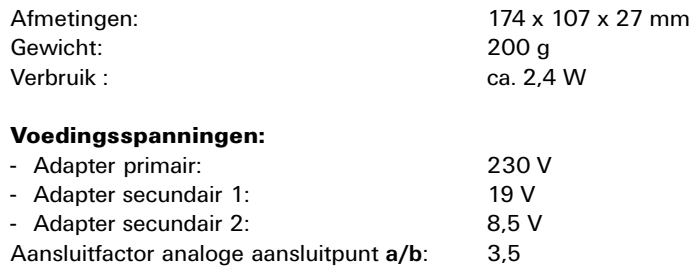

### 13 Smartvox Pro V.24 voor specialisten

In dit hoofdstuk vindt u alle AT-commando's van de Smartvox Pro V.24. Ervaren modemgebruikers zullen veel van onderstaande ATcommando's herkennen. AT-commando's worden veelal in de Engelse taal beschreven. Om deze reden is besloten om ook hier de ATcommando's in de Engelse taal te leveren.

### 13.1 AT commands

Note: If <CR> does not follow within 10 sec. of the entry of a command in command mode, the report Error is output.

### A/ Command repeat

brings about a repetition of the last line of commands entered. A/ does not have to be completed with Enter (CR).

#### +++ Escape code (Escape-Code)

Resets the Smartvox Pro V.24 into command operation, the connection is not interrupted by it. The ASCII value 43, the character  $+$ , is stored as the initial value for the escape code.

#### Important!

All the following commands must begin with the letters AT. All the commands can also be written in small letters. Between the command entries, after receipt of an OK, a pause of 1.5 byte times ought to be complied with so that the modem can implement the command.

### ATA Direct connection

(Answer) causes the Smartvox Pro V.24 to enter the line when a Ring report displays an incoming call. Otherwise, the Smartvox Pro V.24 reacts with ERROR to the command A".

#### Important!

The command "A" ought to be the last command in a command line. As the Smartvox Pro V.24 becomes active immediately after recognition of this command, all the following commands or parameters are ignored.

### ATD Dial command (Dial)

With the command D, the Smartvox Pro V.24 is made to go into the line and to dial the phone number stated as a parameter.

If the connection build-up is successful, the Smartvox Pro V.24 issues a CONNECT report and switches to online operation.

If you enter a semicolon (;) after the command D, the Smartvox Pro V.24 reports with OK; if the number contains wrong characters, with ERROR and it does not dial.

Within the dialling command, it is possible to enter the command B for the selection of the mode of operation behind the phone number.

The following characters in the dialling string are ignored:  $[Space] - ( ) P T W < > V = , : ! ?$ 

**ATD!** If you type this command the Smartvox Pro V.24 give a Flash on the RS232 port of your pc.

### ATE Local echo (Echo)

The command E determines wether the Smartvox Pro V.24 will echo to the terminalscreen data sent to it when in command state.E1 ,echo on, is the default setting.

### ATH Disconnects (Hangup)

This command hangs up an existing telephone connection.

#### ATI Information output (Info)

Brings about the output of device-specific data.

ATI1 outputs the name of ISDN chip (AMD) and the board version (interesting for subsequent firmware extensions).

ATI4 can output the stored parameter profile following an ATZ. Should you ever require technical support, it is a great help if you can make a print-out of these settings available.

ATI5 outputs the contents of all macro memories.

### ATM Loudspeaker on/off (Monitor)

The command "M" serves to set the installed loudspeaker. The entry  $\mu$ M0" causes the loudspeaker always to be switched off. The entry  $\mu$ M1" (default) causes the loudspeaker to be switched on up to the connection build-up. M2 leaves the loudspeaker on during the entire connection. Important!

The loudspeaker is only used in analog connections in ISDN.

### ATO Resets to ONLINE operation (Online)

This command switches back into an existing telephone connection.The reply to the command is a corresponding CONNECT" report or on the other hand "ERROR" if there is no connection.

### ATQ Reports ON/OFF (Quiet)

The command  $\Omega$  determines whether the Smartvox Pro V.24 is to output messages or not. Q0, Messages on, is the default setting.

### ATS Register processing (Set)

The command . S<sup>"</sup> prepares the register stated as a parameter for access through the commands  $\mathbb{R}^n$  and  $\mathbb{R}^m$ , i.e. with the command  $\mathbb{R}^n$ you select the individual registers which you can then process. Only one register can be read out at any one time.

The character  $r =$  in the command entered by you means that the value is stored.

The character 2<sup>2</sup> in the command entered by you means that the contents of the register are displayed.

A register set by you remains active until you determine a new one with the command "S" or switch the Smartvox Pro V.24 off.

### Register processing

The registers can be processed bit by bit by an addition to the register number being made. Bit 3 of register 12, for example, is set with the command ATS12.3=1.

Reading of a register can also be done bit by bit, whereby all the bits are displayed simultaneously (bit 0 on the right, bit 7 left). ATS12.? displays the contents of the register in binary form.

### ATV Output of the reports (Verbal)

With the command "V" you determine whether the modem outputs the reports on the monitor verbally or as a numeric code.

The command "VO" causes the Smartvox Pro V.24 to output the reports as a numeric code, the command "V1" (factory default) outputs them in words.

You will find a table with all the reports and their codes in the chapter "The Reports".

### ATX Basic/extendend result report (Extended result code)

The command "X" shows the CONNECT report optionally with or without bit rate on the monitor of your terminal. In ISDN, the engaged state is reported by the exchange and does not have to be recognised. If a connection build-up is successful, the Smartvox Pro V.24 always outputs a CONNECT report. But if you wish to see a distinction between the bit rates, you can bring this about with the command  $\lambda$ X1" or  $\lambda$ X2".

The command  $X_0$  switches the report uniformly, the command  $X_1$ gives the CONNECT report with bit rate on the V.24, in the Option X2 the current bit rate on the network side.

### ATZ Reset to the stored values (Reset)

With the command "Z" all the registers are reset to the stored basic state.

ATZ disconnect any dataconnection which may exist. Any command which may follow in the same line is ignored.

### AT&B Set transmission method

With this command, you activate (depending upon the parameters) the required ONLINE mode of operation for outgoing calls:

- 0 = analog auto-mode (the Smartvox Pro V.24 uses max. V.34 (28.800) of the analog part of the modem)
- $1 = 33600$  bit/s V34 + a (factory default)
- $4 = 300$  bit/s / V.21
- $5 = 1200$  bit/s / V.22
- 6 = 2400 bit/s / V.22bis
- 13 = 4800 bit/s / V.32
- 14 = 9600 bit/s / V.32
- 15 = 14400 bit/s / V.32bis
- $30 =$  dialer mode
- 33 = 9600 bit/s / V.110
- 49 = 64000 bit/s / X.75
- 54 = 64000 bit/s / HDLC transparent
- 55 = 64000 bit/s / V.120

### AT&C DCD control (Carrier option)

The command "&C" influences the handling of the carrier signal at the interface to the terminal.

With the command "&C0" you set DCD (carrier signal) permanently. With the command "&C1" you only set DCD in a connection (default).

### AT&D DTR control (DTR option)

The command "&D" influences the handling of the DTR signal at the interface to the terminal.

The entry of the command "&D2" (control on, default) causes the Smartvox Pro V.24 only to react when DTR is available, i.e. your terminal must be ready for operation (DTR set), as otherwise no connections are built up or maintained. The entry of the command "&D0" (control off) causes the Smartvox Pro V.24 always to react.

With &D3, the modem is set to hardware macro. If DTR goes from OFF to ON, the macro from macro memory 0 is proceeded.

### AT&F Activate factory defaults (Reset to >Factory Defaults<)

With the command "&F" the Smartvox Pro V.24 is reset to the state in which it was supplied from the factory.

### Important!

With the command "&F" you do not alter the stored settings, see ATZ.

Factory default values the Smartvox Pro V.24: ati4 Smartvox Pro Bitrate: 115200,N LLC unspc: accept Network: EDSS1 LLC <> &B: accept Mode : V.34auto MSN :, E1 M1 00 V1 X2 &B000 &C1 &D2 &R0 &S0  $\A3$  \P1 \N3 \Q3 \V1 %A013 %C1 FCLASS=0 S00=000 S01=000 S02=043 S03=013 S04=010 S05=008 S06=002 S07=040 S08=003 S09=000 S10=007 S11=000 S12=050 S13=00010000B S14=10011010B S15=00001010B S16=10110011B S17=000 S18=013 S19=003 S20=001 S21=10001111B S22=000 S23=018 S24=120 S25=000 S26=016 S27=002 S28=003 S29=128 S30=000 S31=001

The display behind the baud rate depends upon the settings of the communication programme in use.

The active settings can be output at any time with the command ATI4.

### AT&R CTS control (CTS option)

The command "&R" influences the handling of the CTS signal at the interface to the terminal in command operation. &R1 activates the CTS flow control, i.e. CTS is removed in command operation when reports are output.

&R0 sets CTS permanently.

#### AT&S DSR control (DSR option)

The command "&S" influences the handling of the DSR signal on the interface to the terminal.

With the command "&S1" DSR is only reported in the event of a connection.

With the command "&S0" DSR is permanently reported.

### AT&W Storage of the setting (Write)

With the command "&W" register settings are permanently stored.

### AT%C Compression

This command optionally switches compression (MNP5 or V.42bis) on or off in analog modem operation.

Entry of "AT%CO" switches compression off.

Entry of "AT%C1" switches compression on.

### AT%Mxx Process macro

the Smartvox Pro V.24 possesses 19 macro memories (numbered from 0 to 18).

In these memories, arbitrary sequences of commands can be stored. They can be used for the production of any configurations you require or also as dialling memories. All valid chains of AT commands are admissible, with the AT being omitted.

There are 237 bytes available for all the macros together, the allocation to the individual macro memories being done dynamically.

A macro is proceeded by calling it with AT%Mnn. A macro is written with the command AT%Mnn=xxx. A single macro can be inquired with the command AT%Mnn?. AT%MW command writes all the macro memories in the EEPROM. AT%MZ restores all saved macros fromm EEPROM.

Example:

Entry: AT%M8=I I4

Result:If macro 8 is proceeded the Smartvox Pro V.24 send information info 0 and 4 to the terminalscreen.

### AT\A X.75 block length

With the command  $\lambda A''$  (followed by a figure 0-4) you can set the maximum transmission block length in protocol operation. In the direction of receipt, a block size in accordance with the X.75/T.90 recommendation of 2048 bytes and a minimum window size of 7 are supported. The factory default is 512 byte.

You can enter the following parameter values:

 $\Delta 0 = 64$  Byte  $\Delta$ 1 = 128 Byte  $\Delta 2 = 192$  Byte  $\Delta$ 3 = 256 Byte  $\lambda$ 4 = 512 Byte \A5-7 = 512 Byte

### AT\E Setting the MSN for isdnmodempart of the Smartvox Pro V.24 In Euro ISDN (EDSS 1 protocol) multiple subscriber numbers (MSN) are supported. The MSN of the V.24 part of the device is likewise set with AT\E and may be 24 characters in length. In the Netherlands you need to program only your subscribernumber (6 or 7 Characters) NOT the area-code. It is stored with AT&W.

Example: Entry: AT\E1234567 Result: The multiple subscriber number is 1234567.

### AT\N Laying down protocol

The <sub>n</sub>N commands" lay down the mode of operation (buffering and data protection). It is only used in analog operation.

- AT\N Standard operation, buffered, the local bit rate can be higher or lower than the transmission speed.
- AT\N1 Standard operation, unbuffered, local bit rate must correspond to the transmission speed.
- AT\N2 With this command, you switch one of the data protection protocols MNP or V.42 on. The kind of protocol is automatically recognised, a connection is however only possible with modems which likewise have at least one of the two protocols. If both are available, V.42 is given priority.
- AT\N3 AT\N3 is the factory default. Entering this command switches MNP and V.42 to automatic recognition with fallback. If your modem then recognises that the other modem has neither MNP nor V.42 during the build-up of a connection, it switches back to buffered standard operation (AT\N) for this connection.
- AT\N4 With this command you switch the MNP procedure on. However, a connection is only possible with modems which likewise have MNP. V.42 remains switched off in this.
- AT\N5 Entering this command switches MNP with fallback on. If your modem recognises that the other modem does not have MNP during a connection build-up, it switches back to buffered standard operation (AT\N) for this connection. V.42 likewise remains switched off in this.
- AT\N6 With this command you switch the V.42 procedure on. However, a connection is only possible with modems which likewise have V.42. MNP remains switched off in this.
- AT\N7 Entering this command switches V.42 with fallback on. If your modem recognises that the other modem does not have V.42 during a connection build-up, it switches back to buffered standard operation (AT\N) for this connection. MNP likewise remains switched off in this.

### <span id="page-54-0"></span>AT\O Output of last caller phonenumber

With the command \O the number of the caller can be read out in an incoming call. If bit 2 is set in register 21 (ATS21.2=1) the phone number of the caller is automatically output in the RING report.

### Important!

Only possible if the number is reported by the exchange.

### AT\Q Handshake for data flow control

Handshakes to control the data flow during the transmission. The individual settings have the following meanings:

- $AT\Q0$  Here, any control in the data transmission is switched off.
- AT\Q1 XON/XOFF bi-directional. The Smartvox Pro V.24 can be stopped with XOFF.

However, an XON must then follow in order to continue the receipt of data.

- AT\Q2 switches on the hardware handshake (CTS) for the transmission phase. If the buffer in the modem threatens to overflow, CTS is removed. CTS is set again when there is sufficient space available.
- AT\Q3 sets a bi-directional RTS/CTS handshake. the Smartvox Pro V.24 stops the transmission process from the computer by removing CTS (as in \Q2), removing RTS stops of the data flow from the Smartvox Pro V.24 to the computer.
- AT\Q4 sets a unidirectional XON/XOFF handshake. In a unidirectional XON/ XOFF, the output of data by the modem cannot be stopped, the transmission line is fully transparent.

### AT\V Connection report with statement of protocol

(extended verbal) With this command you state which form of display of the connection reports you required.

Entering the command  $_AAT\VO^{\circ}$  gives you  $_A$  normal connection reports on the monitor of your computer (e.g. CONNECT 64000) corresponding to X, X1 or X2.

Entering the command  $_AAT\V1''$  gives you connection reports with the extensions /V.120, /MNP, /X75 (e.g. CONNECT 64000/X75).

### AT\T Setting the MSN for A/B Port of the Smartvox Pro V.24

In Euro ISDN (EDSS 1 protocol) multiple subscriber numbers (MSN) are supported. The MSN of the analog part of the device is set with AT\T and may be 24 characters in length. In the Netherlands you need to program only your subscribernumber (6 or 7 Characters) NOT the areacode. It is stored with AT&W.

Example: Entry: AT\T1234567 Result: The multiple subscriber number is 1234567.

### 13.2 The registers

### $S =$  Register

The modem possesses 32 registers, with the help of which the configuration of the device can be influenced. The values of all the registers can be saved in the non-volatile memory (EEPROM) with AT&W.

In ISDN some registers and bits in certain registers are meaningless, as they come from the area of analog data transmission. In order to be compatible with the large number of communication programmes, corresponding register commands are therefore only apparently implemented.

- 0 This register determines the number of rings after which an unhook is to take place automatically (the online lamp flashes to indicate that the Smartvox Pro V.24 has been switched "sharp"). After acceptance of the call, the modem changes to the transmission phase. A value larger than 5 is treated as a 5, default is 0, i.e. no calls are accepted, at least not automatically.
- 1 This register counts the rings and is reset to 0 if no further ring comes for a period of eight seconds. The register is read only.
- 2 Escape code sign

factory default is 43 (ASCII +). The escape command  $+++$ , with which a change is made from transmission to command phase, can be altered with this command.

If register 2 is occupied with a value greater than 127, the escape code recognition is completely switched off.

- 3 Carriage return sign With this, the sign for <CR> can be redefined. Factory default is 13.
- 4 Linefeed sign Defines the value for <LF>. Factory default is 10.
- 5 Backspace sign Defines the value for <BS>. Factory default is 8.
- 12 Time block

With this register, the pause can be set which must elapse before and after an "escape code". Factory default is 50/50s (1 second).

13 To be processed bit by bit, states the local data format, the compression setting and the setting for the ringing signal.

- 0 lays down the frequency of the callingtone 0=1300Hz,1=1100Hz (default 0).
- 1 switches the callingtone in modem operation on (1=on, factory default is 0).
- 2 1 = parity yes,  $0 =$  no parity
- $3 \quad 1 =$  locally even parity, 0=uneven
- $4 = AT\%C \frac{0}{1}$  (compression off/on) default is  $\%C1$
- 7 1 = parity mark,  $0 =$  parity according to bit 2 and 3
- 14 To be processed bit by bit
	- $1 =$  ATE 0/1 (Echo setting) Default is E1
	- $2 = ATQ 0/1$  (Suppression of report) Default is Q0
	- 3 = ATV 0/1 (Reports as code or word) Default is V1
	- $4+5$  = ATM  $0/1/2$  (Loudspeaker on or off) Default is MO
	- $6+7$  = ATX 0/1/2 (Report extension) Default is X2
- 15 To be processed bit by bit
	- $0 = AT&R 0/1$  (Control of the CTS signal) Default is  $&R0$
	- $1 = AT&C 0/1$  (Control of the DCD signal) Default is  $&C1$
	- 2 = AT&S 0/1 (Control of the DSR signal) Default is &S0
	- $3+4$  = AT&D 0/2/3 (Control by DTR signal) Default is &D2
- 16 To be processed bit by bit
	- $0-2$  = AT\N  $0/1/2/3/4/5/6/7$  (Buffer and protocol operation) Default is \N3
	- $3 = AT \J 0/1$  (Bit rate adaptation) Default is  $\J 0$
	- $4-6$  = AT\Q 0/1/2/3/4 (Data flow control) Default is \Q3
	- $7 = AT\ V 0/1$  (Report of protocol) Default is  $V1$
- 17 AT&B parameters (Mode) Default is &B54
- <span id="page-57-0"></span>18 AT%A parameters (MNP switch-off) Default is 13 (CR)
- 19 Block length in MNP and X.75 protocol (one byte is available for portrayal)
	- $0 = 64$  Byte
	- $1 = 128$  Byte
	- $2 = 192$  Byte
	- $3 = 256$  Byte
	- $4 = 512$  Byte (factory default)
- 20 reserved, don´t use
- 21 Configuration. To be processed bit by bit.
	- $2 1$  = the phone number of the caller is automatically output in the ring report.
	- $41 =$  output of the called sub-address in the ring report
- 22 reserved for fax operation
- 23 reserved for fax operation
- 24 reserved for fax operation
- 25 reserved for fax operation
- 26 Here the maximum size of the V.42bis dictionary is laid down. This is the compressiondictionary in which the strings are stored. The following values can be used:
	- $0 = 512$  entries
	- $1 = 1024$  entries
	- $2 = 2048$  entries

The default is 2, i.e. a dictionary with 2048 entries.

- 27 Here the maximum size of the V.42bis dictionary is laid down. This is the compression dictionary in which the strings are stored. The following values can be used:
	- $0 = 512$  entries
	- $1 = 1024$  entries
	- $2 = 2048$  entries

The default is 2, i.e. a dictionary with 2048 entries.

- 29 reserved, don´t use
- 30 Timer value for data timeout
- 31 reserved, don´t use

### <span id="page-58-0"></span>Verkorte gebruiksaanwijzing

Mogelijkheden voor toewijzen van telefoonnummers (voorbeeld)

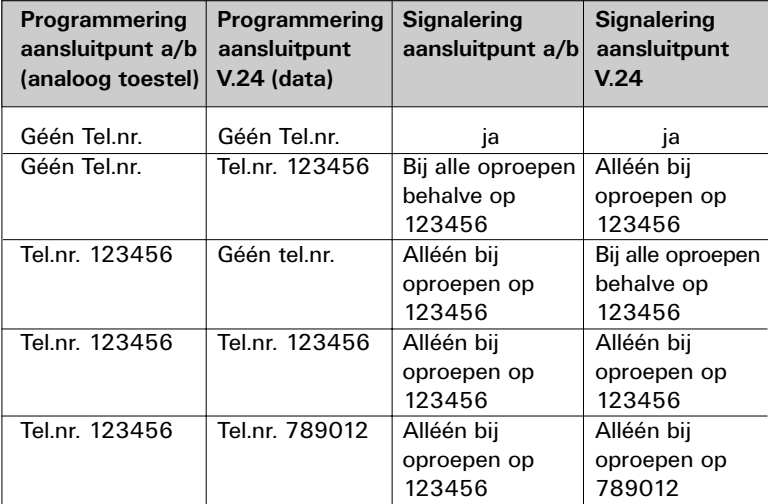

### Overzicht programmeringen via een analoog toestel

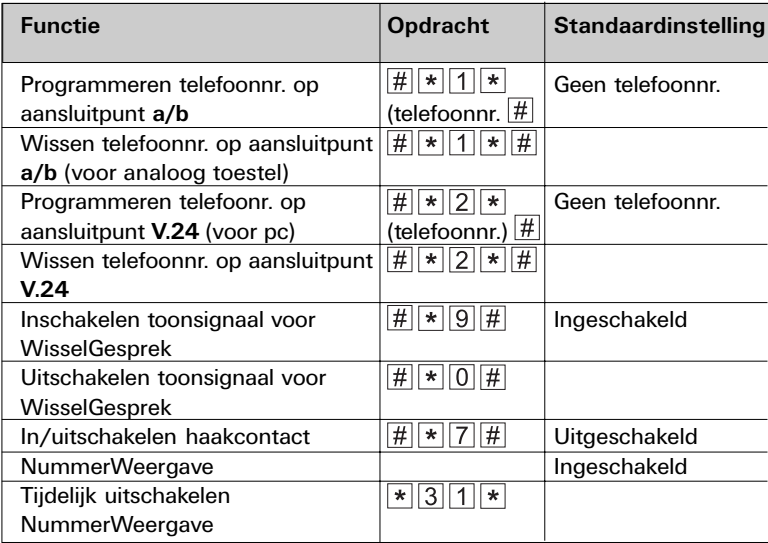

<span id="page-59-0"></span>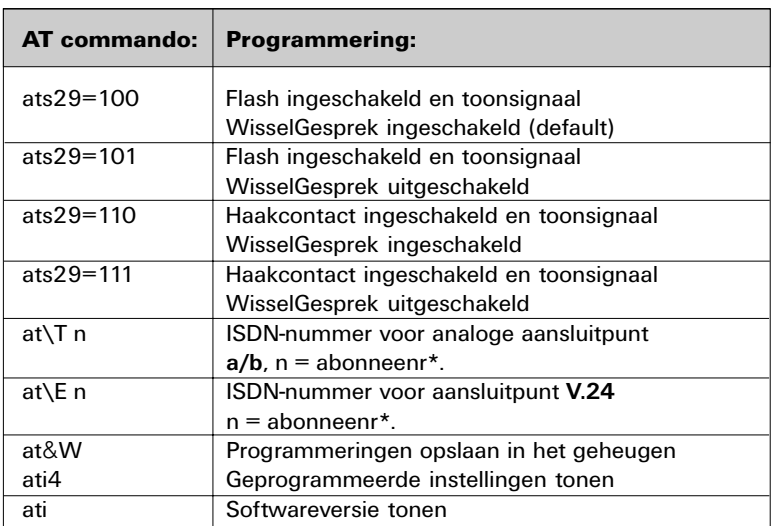

### Overzicht meest gebruikte AT-commando's

\* Bij het telefoonnummer mag u geen netnummer invullen, dus alleen uw abonneenummer!

### Standaardinstellingen Smartvox Pro V.24

- géén telefoonnummers geprogrammeerd,
- flash is ingeschakeld,
- haakcontact is uitgeschakeld,
- toonsignaal WisselGesprek is ingeschakeld
- V.34 auto
- NummerWeergave is ingeschakeld op a/b aansluitpunt

```
ati4
Smartvox Pro
Bitrate: 115200,N LLC unspc: accept
Network: EDSS1 LLC <> &B: accept
Mode : V.34auto
MSN :
E1 M1 Q0 V1 X2
&B000 &C1 &D2 &R0 &S0
\A3 \P1 \N3 \Q3 \V1
%A013 %C1 FCLASS=0
S00=000 S01=000 S02=043 S03=013 S04=010
S05=008 S06=002 S07=040 S08=003 S09=000
S10=007 S11=000 S12=050
S13=00010000B S14=10011010B
S15=00001010B S16=10110011B
S17=000 S18=013 S19=003 S20=001
S21=10001111B
S22=000 S23=018 S24=120 S25=000 S26=016
S27=002 S28=003 S29=128 S30=000 S31=001
```
### Standaardinstellingen herstellen.

Met behulp van de resetprocedure (AT&F) kunt u de standaardinstellingen van de Smartvox Pro V.24. herstellen. Beide telefoonnummers worden dan gewist.

De instellingen die u heeft vastgelegt met het commando AT&W worden niet gewist.

### <span id="page-61-0"></span>Software vernieuwen

De Smartvox Pro V.24 is voorzien van 'flashprom'. Daarmee kan de software in de Smartvox Pro V.24 op eenvoudige wijze worden vervangen.

Het vernieuwen van de software van uw Smartvox Pro V.24 heeft geen gevolgen voor de geprogrammeerde gegevens, zoals uw telefoonnummers.

- 1 Zorg dat de Smartvox Pro V.24 aangesloten en ingeschakeld is.
- 2 Wanneer u de update, die bestaat uit een zelfstartende file, in een willekeurige directory van uw pc hebt geplaatst, kunt u de update starten door er dubbel op te klikken (Windows 95/98) of door de naam van de update in te toetsen, gevolgd door Enter (DOS).
- > Er verschijnt een menu op uw scherm (zie afbeelding 20).

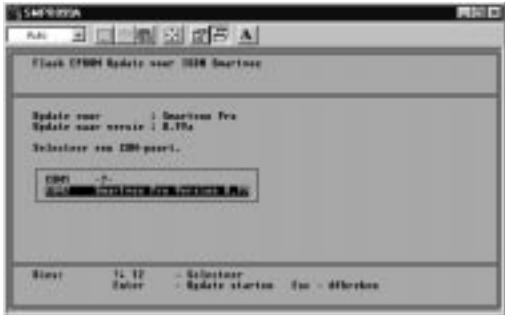

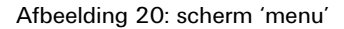

3 Selecteer de com-poort waarop de Smartvox Pro V.24 is aangesloten.

### 4 Let op!

U kunt de Smartvox Pro V.24 alleen updaten als het update programma de Smartvox Pro V.24 detecteerd. (zie afbeelding 20). Wordt de Smartvox Pro V.24 niet gedetecteerd voer dan geen update uit.

Voert u de Update wel uit dan kan het zijn dat u de software in de Smartvox Pro V.24 beschadigd.

- 5 Druk nu op de 'Enter' toets op uw keyboard.
- > De update wordt nu uitgevoerd.

De meest actuale software kunt u downloaden via internet. Het internetadres hiervoor is: http://www.kpn-telecom.nl.

Via een zoekopdracht Smartvox komt u op de juiste locatie!

### Let op!

Als de software is vervangen, blijven alleen de programmeringen die u hebt opgeslagen met het AT-commando AT&W (en programmeringen ingevoerd met een analoog telefoontoestel) in het geheugen van de Smartvox Pro V.24 bewaard.

#### © Copyright

Dit is een uitgave van KPN Telecom B.V., Nederland, april 1999. Niets van deze uitgave mag worden vermenigvuldigd zonder toestemming van KPN Telecom.

KPN Telecom behoudt zich het recht voor wijzigingen aan te brengen zonder voorafgaand bericht. KPN Telecom kan niet aansprakelijk worden gesteld voor schade of letsel die het gevolg is van verkeerd gebruik of gebruik dat niet in overeenstemming is met de instructies in deze gebruiksaanwijzing.

### ®

De diensten en producten die zijn aangeduid met ®, zijn geregistreerde merken van KPN N.V.

## $\epsilon$

De Smartvox Pro V.24 voldoet aan de bepalingen van de volgende EGrichtlijnen:Electromagnetische Compatibiliteitrichtlijn 89/336/ EEG;radiostoring) en Laagspanningsrichtlijn (73/23/EEG; elektrische veiligheid). Deze richtlijnen zij essentiële eisen van de Randapparatuurrichtlijn (91/263/EEG; telecommunicatie).

### Garantie

De garantievoorwaarden staan op het garantiebewijs dat u bij aankoop hebt ontvangen. Op de Smartvox Pro V.24 zijn de Algemene Voorwaarden van KPN Telecom voor Verkoop van toepassing. Deze voorwaarden zijn gratis verkrijgbaar bij Primafoon of Business Center.